**ADAMCZEWSKI Elektronische Messtechnik GmbH** Felix-Wankel-Strasse 13 74374 Zaberfeld

Telefon +49 7046 875 Telefax +49 7046 7678 Email [info@ad-messtechnik.de](mailto:info@ad-messtechnik.de) Internet [www.adamczewski.com](http://www.adamczewski.com/) 

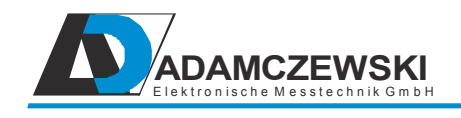

# **Bedienungsanleitung Version: 1.0.8**

## **Multifunktions-Messumformer VarioCheck**

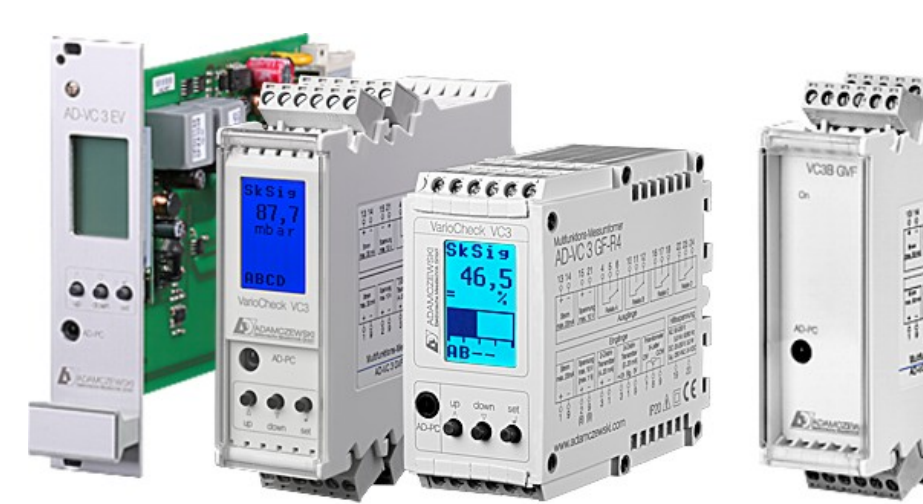

**AD-VC 3 AD-VC 3B**

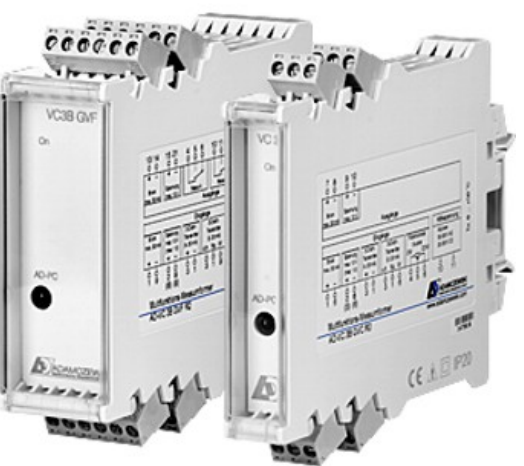

# Inhaltsverzeichnis

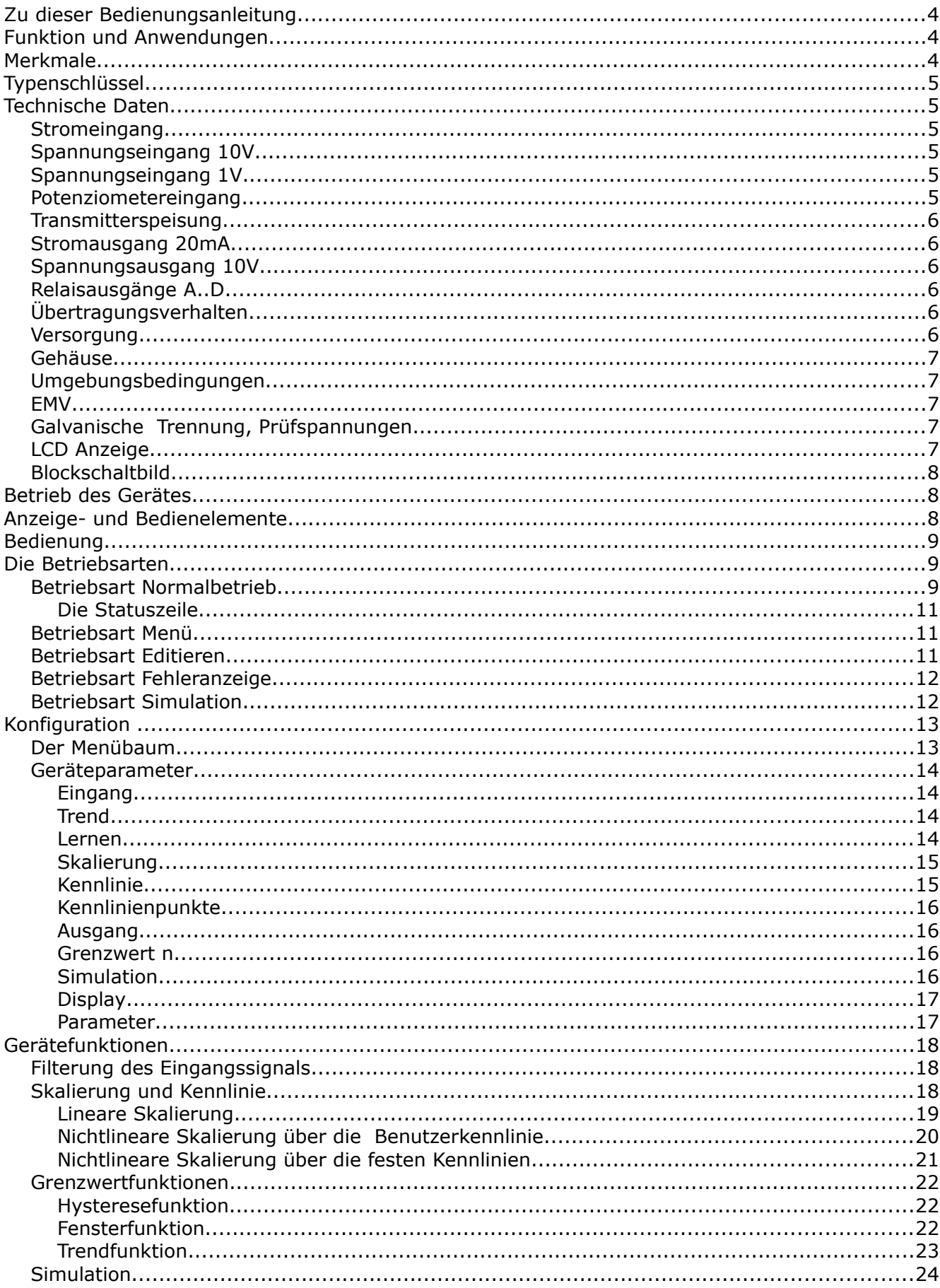

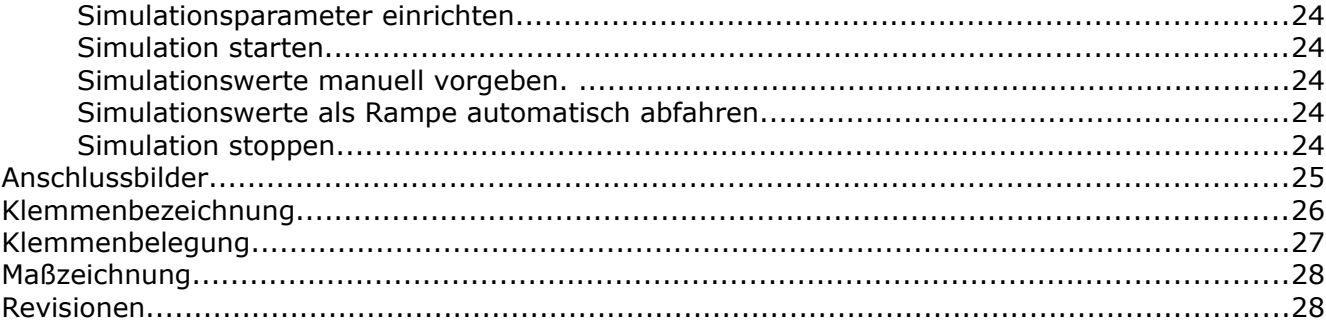

## **Zu dieser Bedienungsanleitung**

In dieser Bedienungsanleitung sind die Merkmale und technischen Daten aller Gerätevarianten aufgeführt. Bitte beachten Sie, dass manche technische Daten oder Beschreibungen wie Relais- oder LCD-Daten für Ihre Gerätevariante eventuell nicht zutreffen. Die Merkmale der einzelnen Gerätevarianten finden Sie im Typenschlüssel.

## **Funktion und Anwendungen**

Die digitalen Multifunktionsmessumformer der Reihe VarioCheck VC 3 sind frei programmierbare digitale Messwertumformer mit zwei Analogausgängen und bis zu 4 Grenzwertrelais. Als Eingangssignal ist alternativ eine bipolare Spannung bis 10 V, ein bipolarer Strom bis 20 mA oder ein Potentiometer in Dreidraht-Technik möglich. Außerdem ist eine Speisung für 2- oder 3-Draht-Transmitter integriert. Die Eingänge sind von der Hilfsspannung und den Ausgängen galvanisch getrennt. Die beiden Analogausgänge können gleichzeitig genutzt werden.

Eine hohe Standardausstattung und zusätzliche Optionen lösen fast alle denkbaren Aufgaben einer modernen Auswertung. Die Eingabe aller Kenngrößen erfolgt direkt am Gerät oder alternativ durch die Konfigurationssoftware AD-Studio. Eine Editiersperre schützt das Gerät vor unerwünschten Parameteränderungen. Durch die integrierten Funktionsbausteine wie Grenzwertmeldungen bei frei einstellbarer Hysterese, Fensterkomparator, wählbare Relaisfunktionen, zeitverzögertes Schalten, automatischer oder manueller Simulationsmodus, freie Linearisierungskurven und einem weiten Versorgungsspannungsbereich erfüllt der VarioCheck alle Aufgaben einer universellen und sicheren Messwerterfassung.

## **Merkmale**

- bipolare Spannungseingänge
- bipolarer Stromeingang
- Speisung von 2-/3-Draht-Transmittern
- Potenziometereingang
- Strom- und Spannungsausgang unterschiedlich skalierbar und gleichzeitig nutzbar
- Galvanische 3-Kreis-Trennung von Eingang, Ausgang und Versorgung
- Störmeldung bei fehlendem oder defekten Sensor beim Messbereich 4-20 mA
- Mehrfarbig (R/G/B) beleuchtete LCD zur Anzeige der verschiedenen Betriebsarten.
- Frei definierbare Skalierung der Messgröße durch Angabe von Bereich, Kommaposition und Einheit aus Liste oder selbst definierter Einheit.
- Lupenfunktion, Spreizung, Linearisierung, Inversmodus
- Automatischer oder manueller Simulationsbetrieb
- Überwachung des Messsignals mit bis zu 4 frei einstellbaren Grenzwerten (nur Varianten /R2 und /R4)
- Schleppzeigerfunktion (Speicherung des Min- und Max-Wertes)
- Verriegelung der Parametrierung über Editiersperre
- Nichtflüchtige Speicherung aller eingestellten Parameter
- **•** Steckbare und kodierbare Klemmenleisten

# **Typenschlüssel**

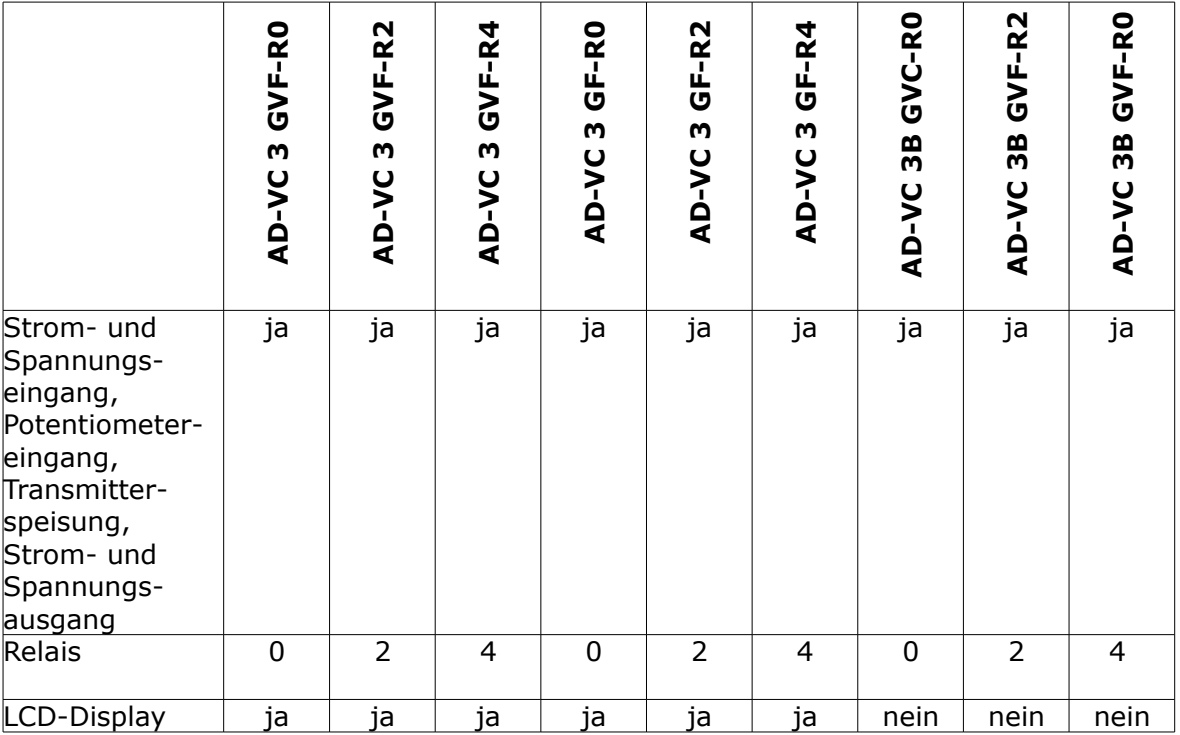

# **Technische Daten**

## **Stromeingang**

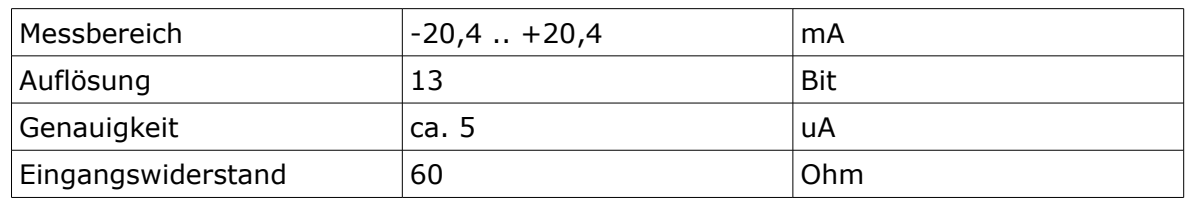

## **Spannungseingang 10V**

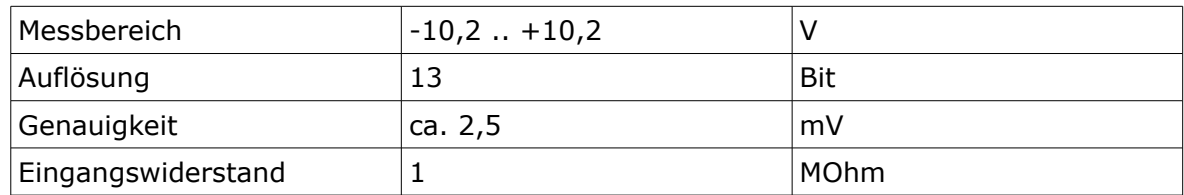

## **Spannungseingang 1V**

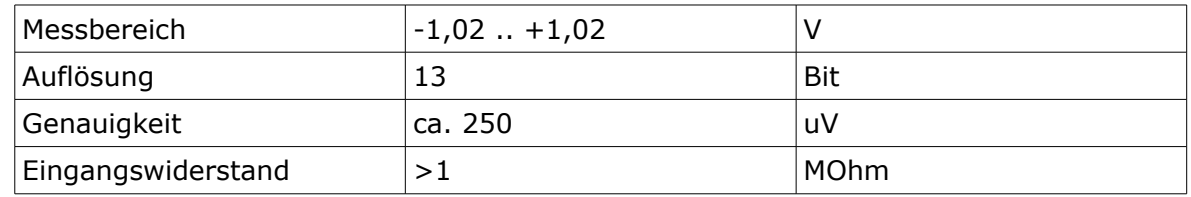

## **Potenziometereingang**

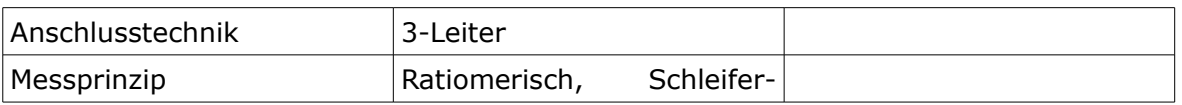

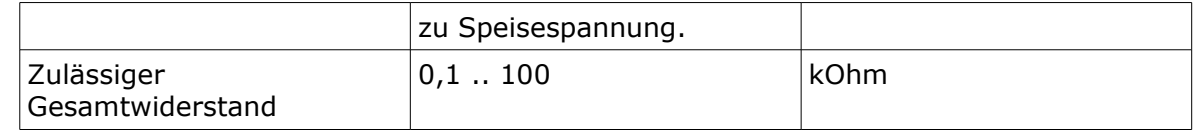

## **Transmitterspeisung**

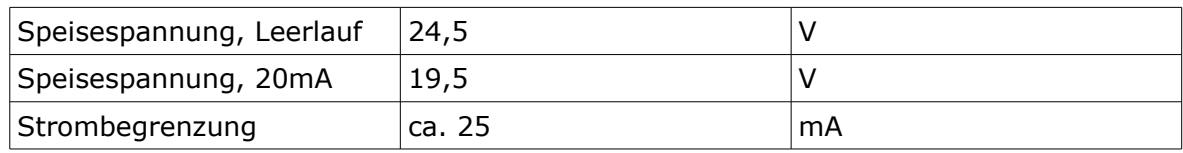

### **Stromausgang 20mA**

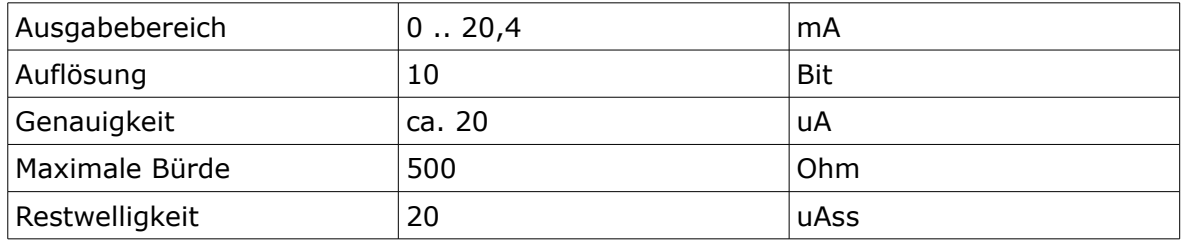

*Anmerkung: Wird der Spannungsausgang gleichzeitig benutzt, dürfen die beiden Kreise nicht extern miteinander verbunden werden.*

## **Spannungsausgang 10V**

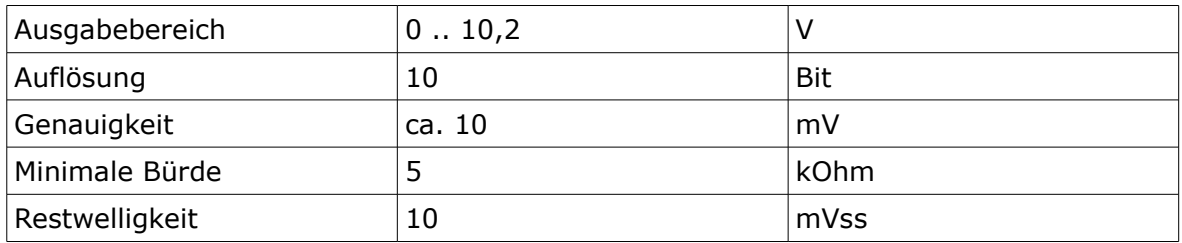

*Anmerkung: Wird der Stromausgang gleichzeitig benutzt, dürfen die beiden Kreise nicht extern miteinander verbunden werden.*

### **Relaisausgänge A..D**

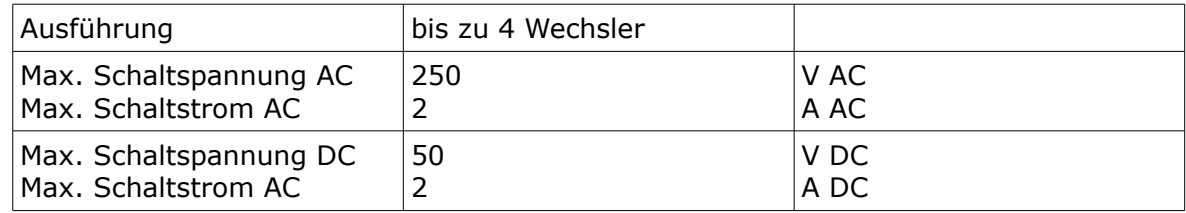

## **Übertragungsverhalten**

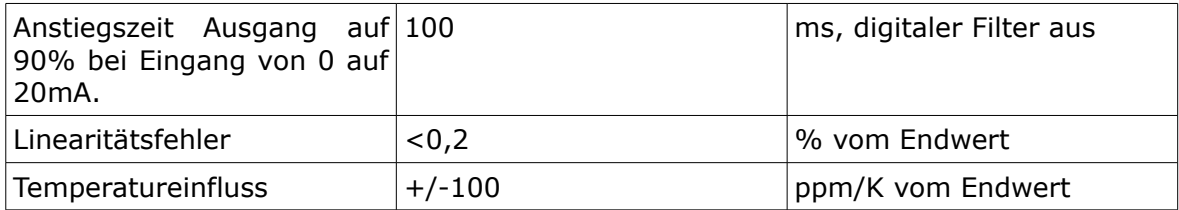

## **Versorgung**

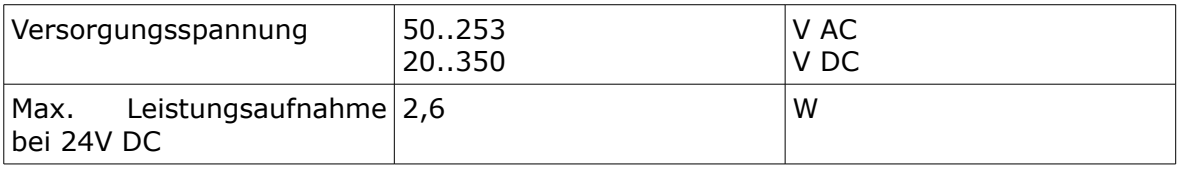

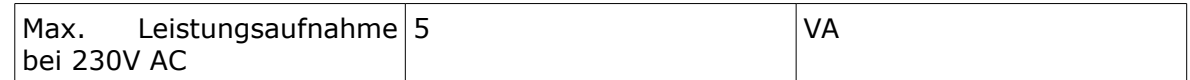

## **Gehäuse**

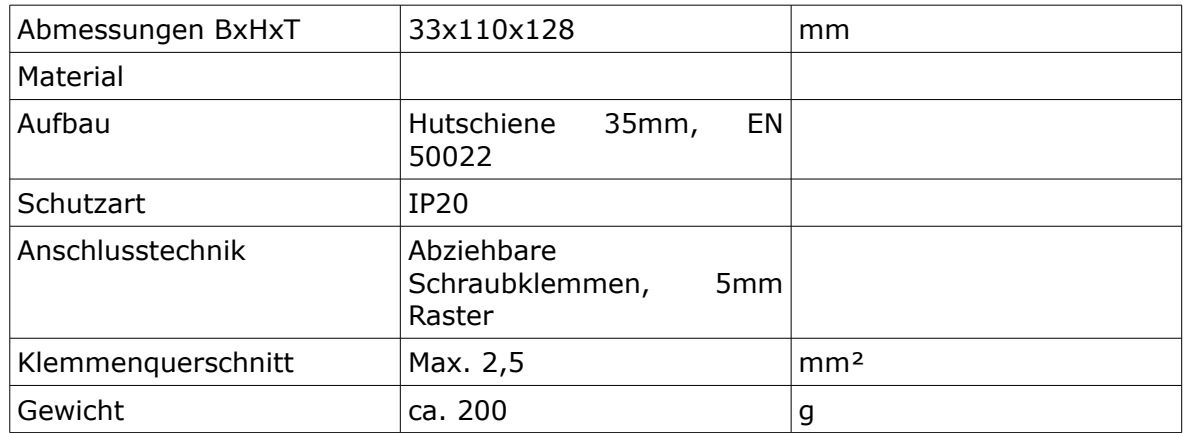

## **Umgebungsbedingungen**

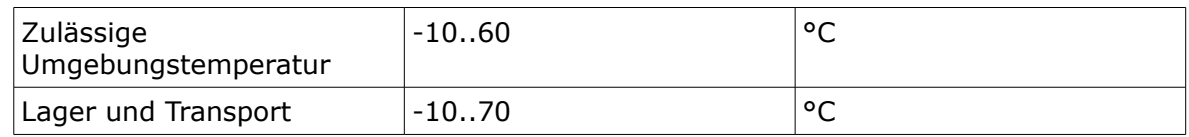

### **EMV**

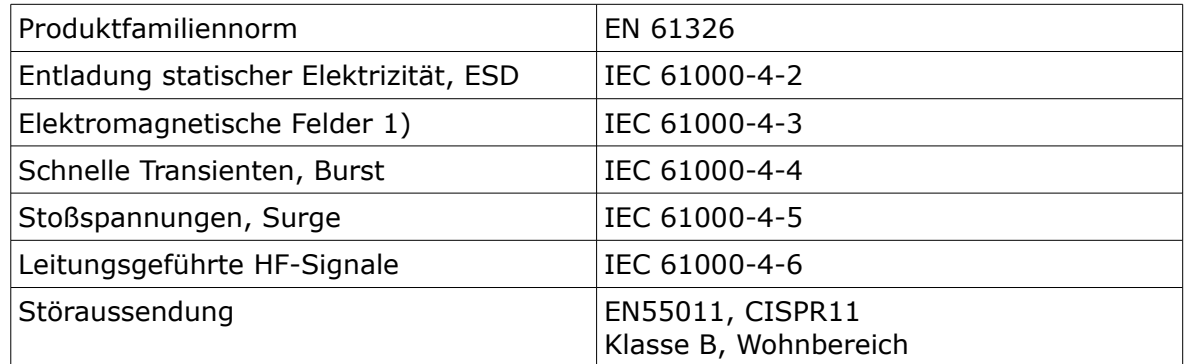

1) Während der Prüfung sind geringe Signalabweichungen möglich.

### **Galvanische Trennung, Prüfspannungen**

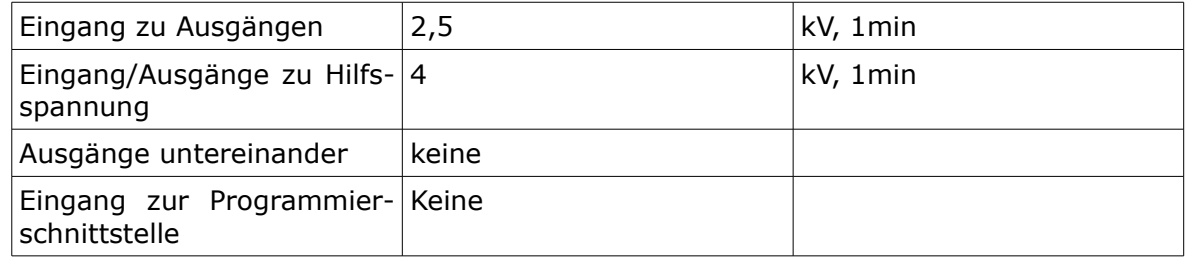

## **LCD Anzeige**

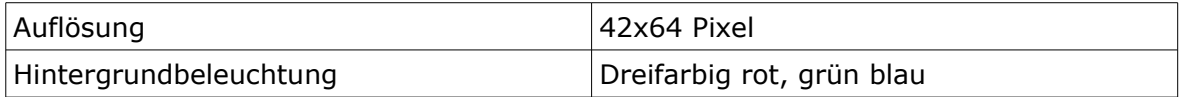

## **Blockschaltbild**

Das Blockbild trifft für alle Gerätevarianten mit Relais im GF / GVF Gehäuse zu.

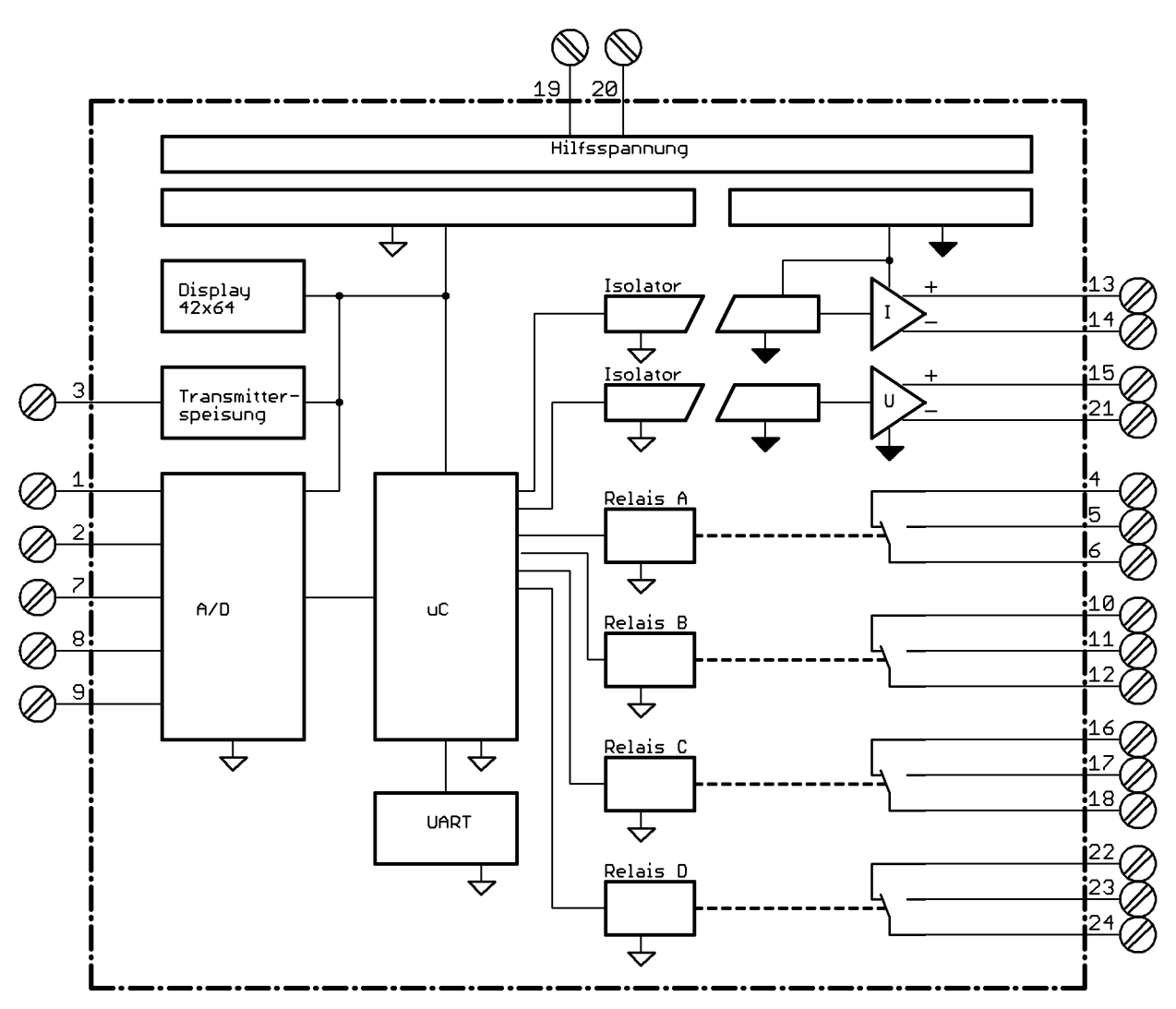

## **Betrieb des Gerätes**

## **Anzeige- und Bedienelemente**

Das Gerät besitzt auf der Frontseite zur Bedienung drei Kurzhubtasten, zur Anzeige des Messwertes und der Parameter ein Grafikdisplay mit farbiger Hintergrundbeleuchtung und die Kommunikationsschnittstelle zur Konfiguration durch einen PC.

## **Bedienung**

Das Gerät wird über die drei Tasten "up", "down" und "set" bedient. Es gibt keine Tastenkombinationen bei der mehrere Tasten gedrückt werden müssen. Die Tasten werden einzeln gedrückt. Die Tastenfunktion ist dabei abhängig vom aktuellen Betriebsmodus. Es wird zwischen einem kurzen und einem langen Tastendruck unterschieden. Ein langer Tastendruck wird nach ca. 2s erkannt. Im folgenden ist also mit einem Tastendruck ein kurzer Tastendruck gemeint und mit einem langen Tastendruck ein Tastendruck > 2 Sekunden.

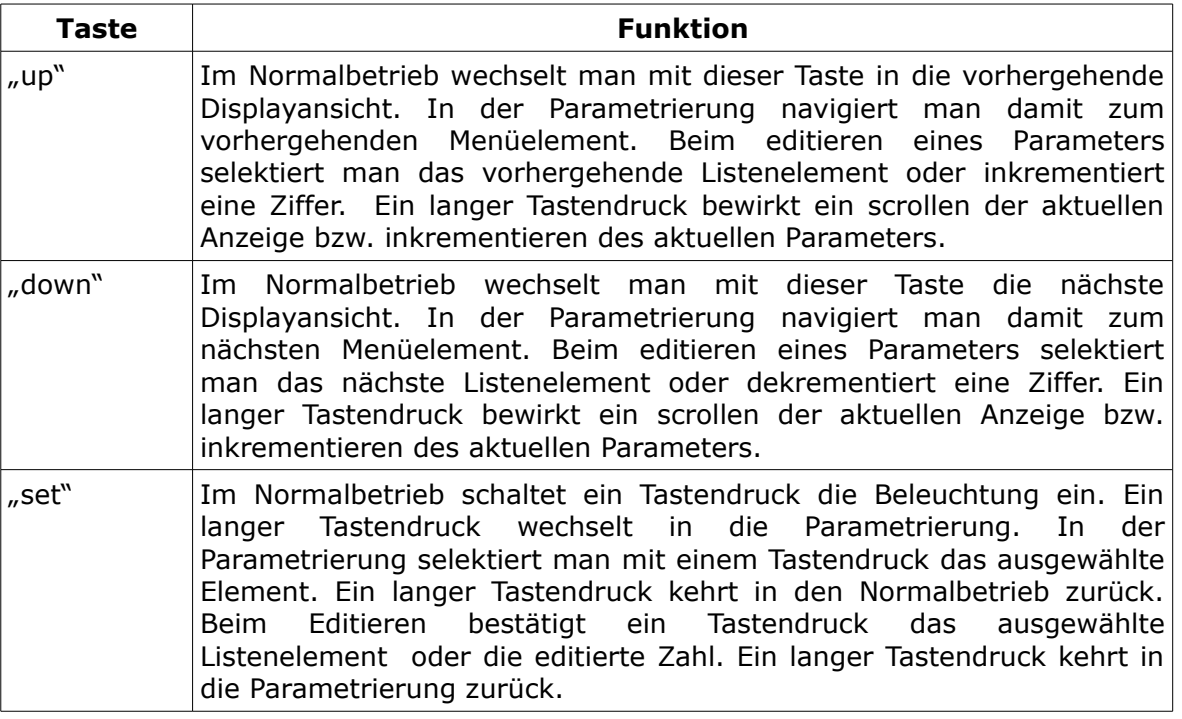

## **Die Betriebsarten**

Das Gerät befindet sich grundsätzlich in einer der Betriebsarten, die im folgenden näher erläutert werden.

- Normalbetrieb
- Menü
- **Editieren**
- Fehleranzeige
- Simulation

## **Betriebsart Normalbetrieb**

Nach dem Einschalten befindet sich das Gerät im Normalbetrieb und führt alle gemäß seinen Parametern eingestellten Funktionen aus. Die Anzeigenbeleuchtung ist blau und geht in der Standardeinstellung nach ca. 2 Minuten wieder aus, sofern keine Taste gedrückt wurde. In der ersten Zeile befindet sich die Überschrift, in der letzten Zeile Statusinformationen zu den Relais und dem Eingangssignal. Mit einem langen Tastendruck wechselt das Gerät in die Betriebsart Parametrierung. Mit den Tasten "up" und "down" kann man zwischen den folgenden Displayansichten umschalten.

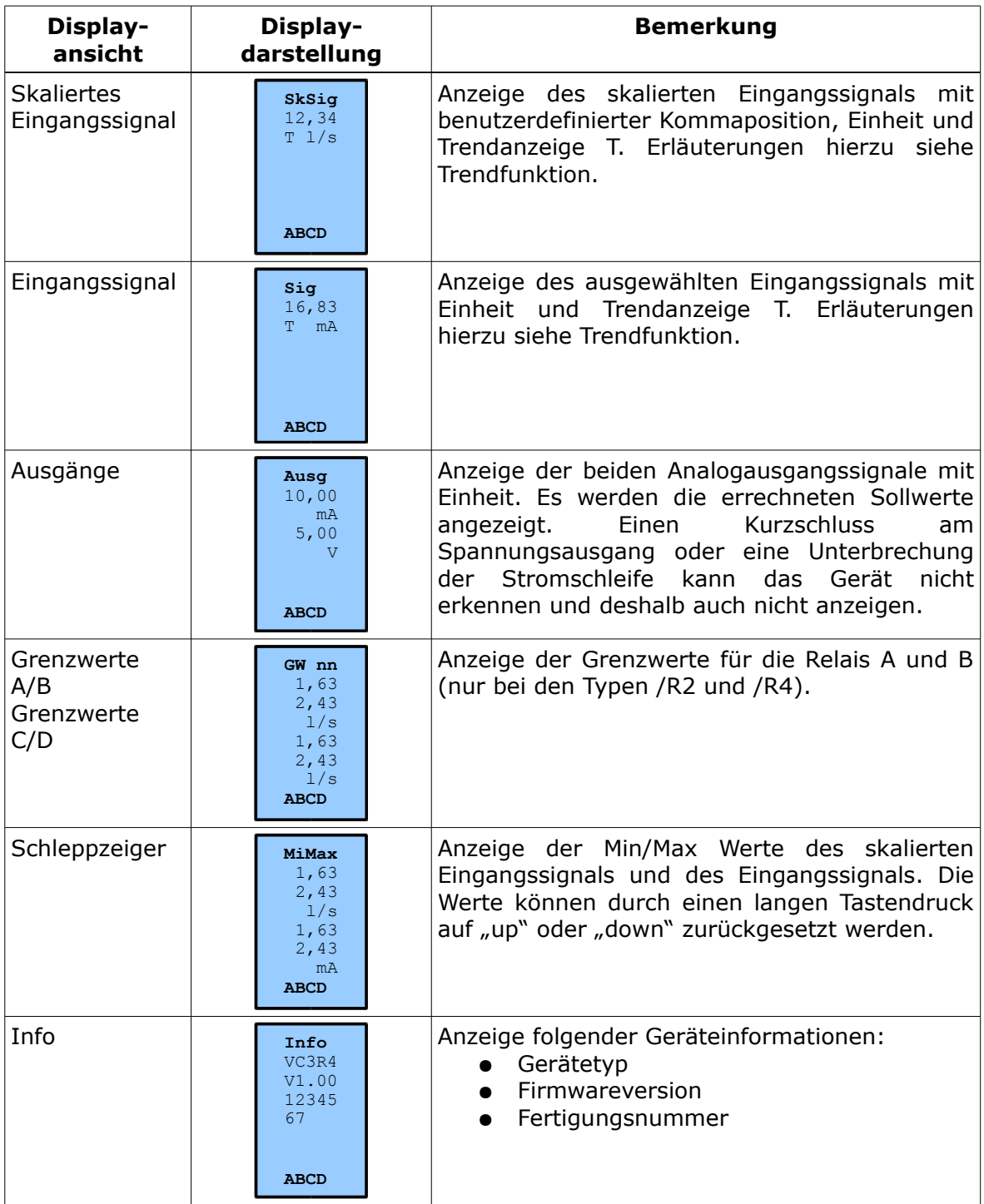

I

#### **Die Statuszeile**

Die letzte Displayzeile enthält Statusinformationen für die Relais und den Signalzustand. Die maximal vier Relais werden durch die Großbuchstaben 'A'..'D' gekennzeichnet.

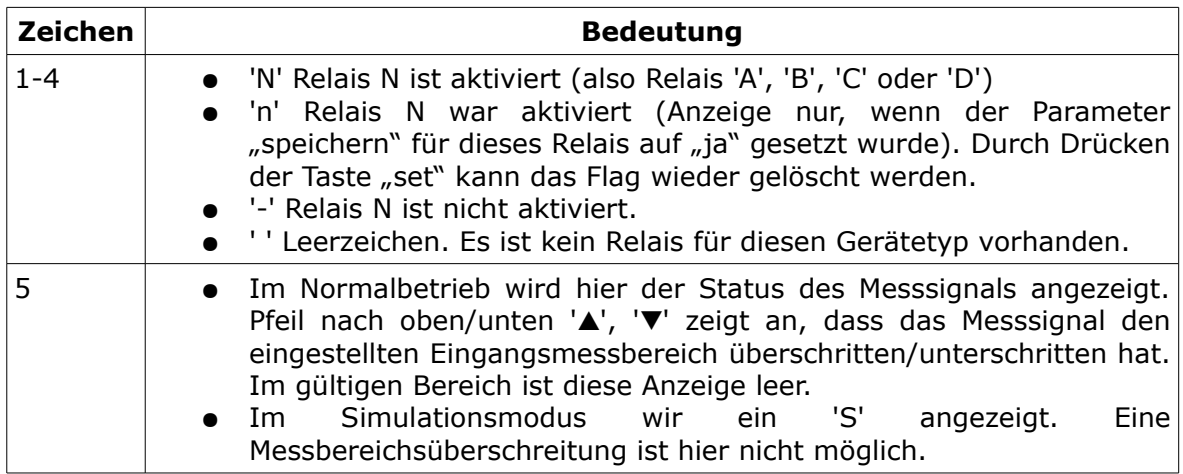

#### **Betriebsart Menü**

In die Betriebsart Menü gelangt man aus dem Normalbetrieb mit einem langen Tastendruck der Taste "set". Die Anzeigenbeleuchtung ist gelb. Im Menübaum kann man mit den Tasten "up" und "down" nach oben und nach unten navigieren. Durch drücken der Taste "set" wählt man das selektierte Element aus. Dabei kann es sich um einen Parameter, um ein weiteres Untermenü oder auch um eine Gerätefunktion handeln wie z.B. die Kontrasteinstellung. Jedes Menü bietet als letzten Eintrag die Möglichkeit an, zum vorhergehenden Menü zurückzukehren. Der letzte Eintrag ist durch einen Pfeil nach links gekennzeichnet "<" (siehe auch Abschnitt "Der Menübaum"). Mit einem langen Tastendruck auf "set" gelangt man wieder in den Normalbetrieb. Erfolgt ca. drei Minuten lang keine Eingabe, wird ebenfalls wieder in den Normalbetrieb verzweigt.

#### **Betriebsart Editieren**

In den Editiermodus gelangt man aus dem Menü durch die Auswahl eines Parameters mit einem kurzen Tastendruck der Taste "set". Die Anzeigenbeleuchtung ist weiß. Geänderte Parameter werden sofort wirksam. Erfolgt ca. drei Minuten lang keine Eingabe, wird wieder ins Menü verzweigt.

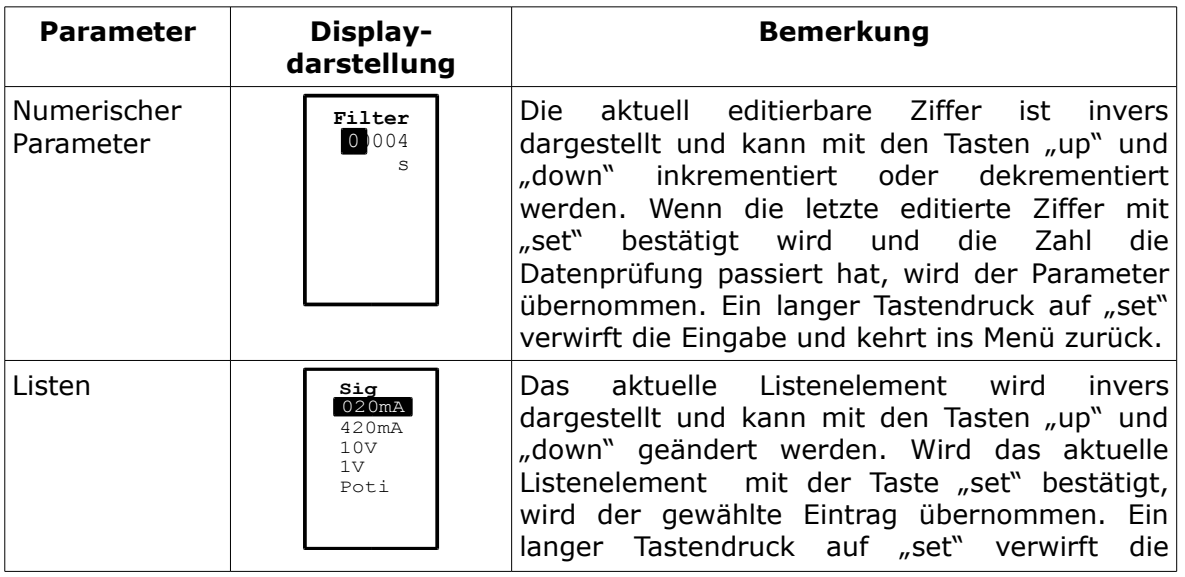

Eingabe und kehrt ins Menü zurück.

### **Betriebsart Fehleranzeige**

Nach dem Auftreten eines Fehlers gelangt man in die Fehleranzeige. Die Anzeigenbeleuchtung ist rot.

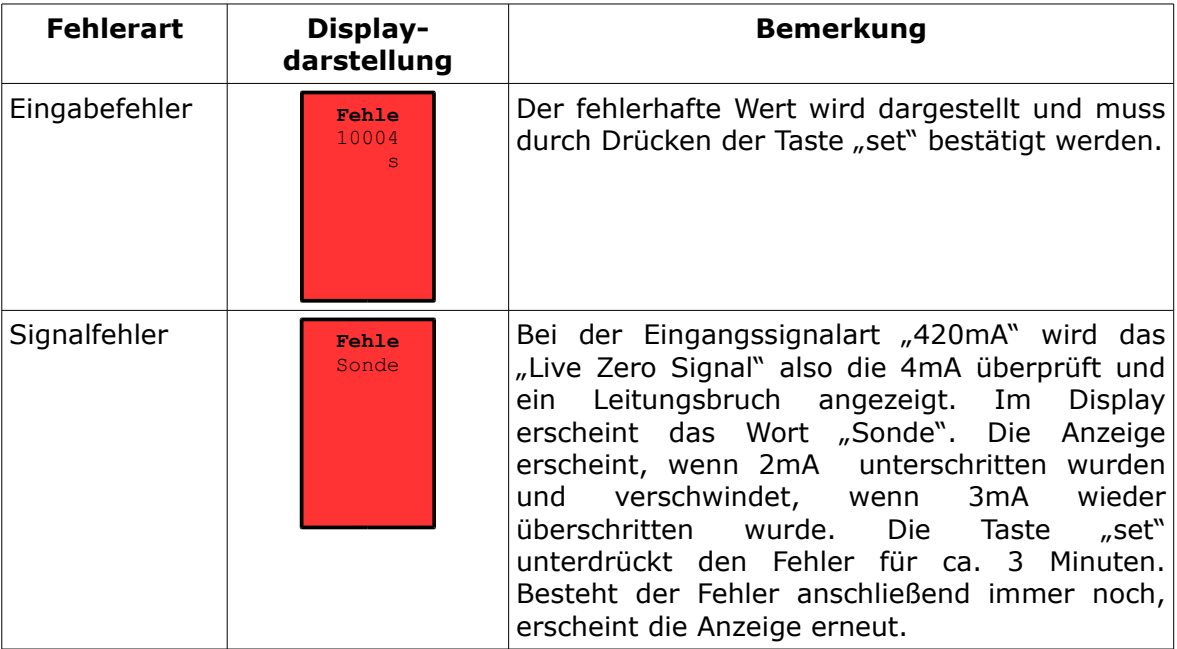

#### **Betriebsart Simulation**

In die Betriebsart Simulation gelangt man durch Setzen des entsprechenden Parameters im Menü. Die Anzeigenbeleuchtung ist orange.

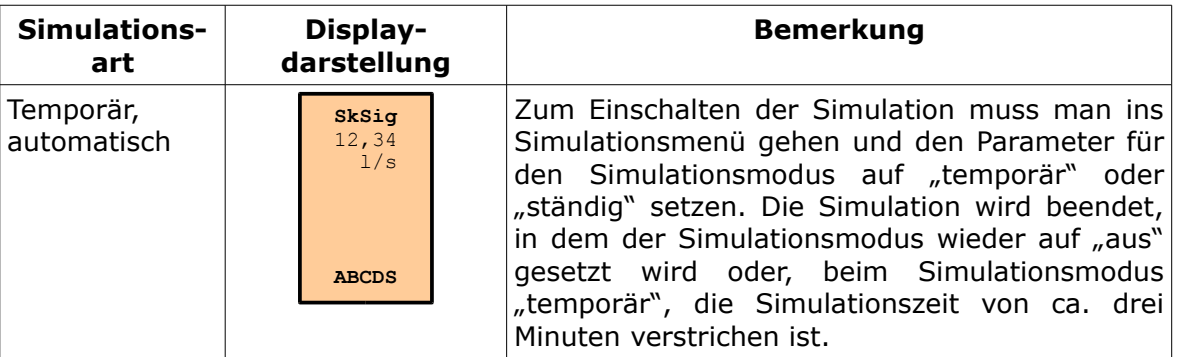

# **Konfiguration**

## **Der Menübaum**

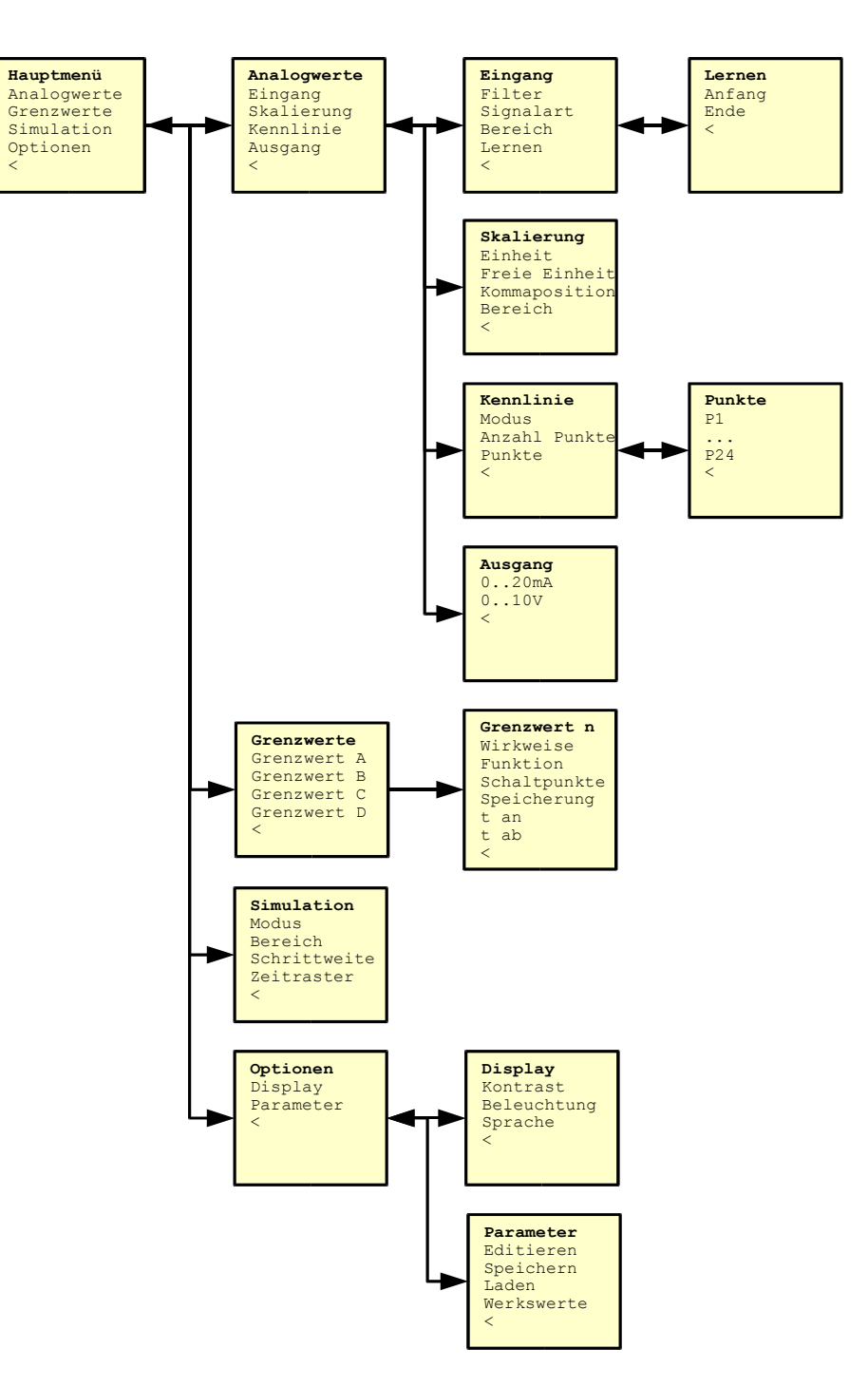

#### **Geräteparameter**

Im folgenden werden die Geräteparameter und Gerätefunktionen die im Menü geändert bzw. ausgeführt werden können, beschrieben.

*Anmerkung: Geänderte Geräteparameter werden sofort wirksam, auch wenn man sich noch im Menü befindet.*

#### **Eingang**

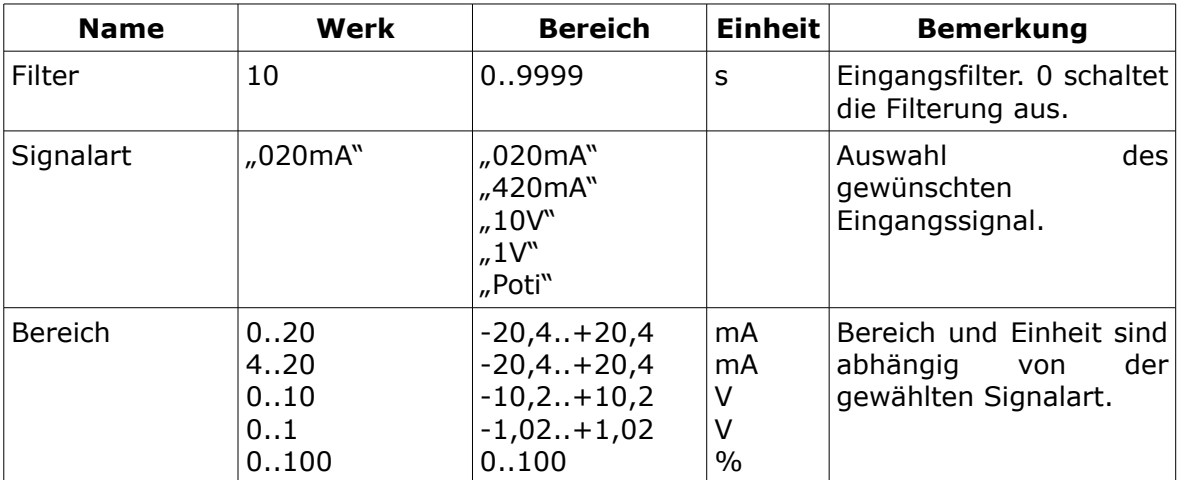

#### **Trend**

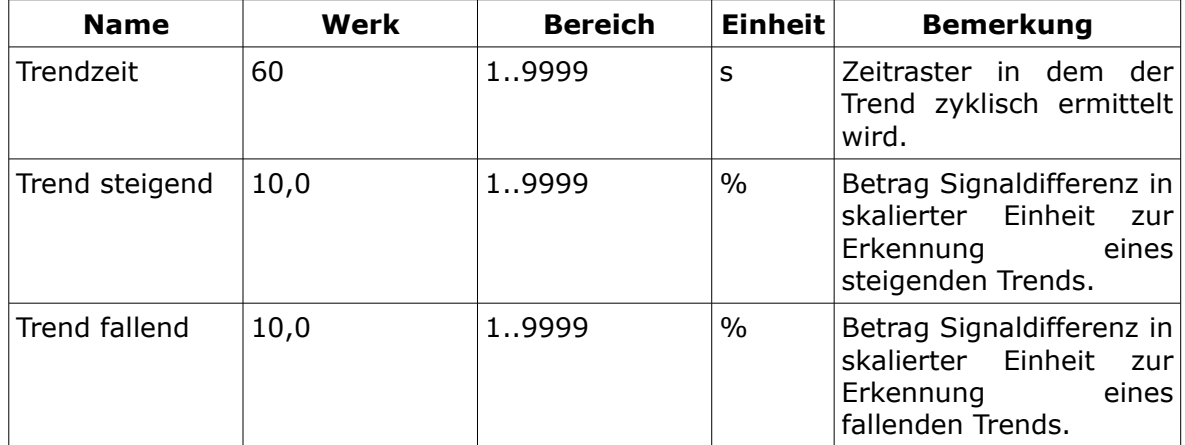

#### **Lernen**

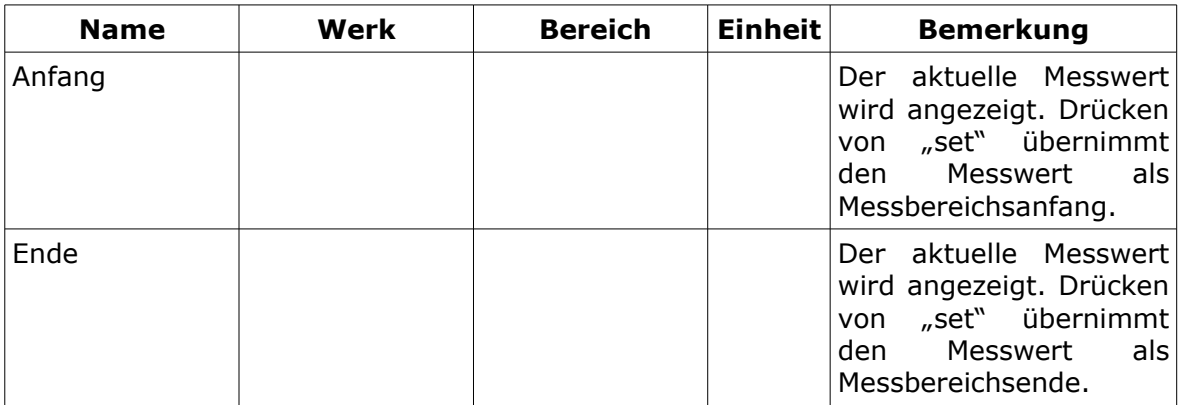

#### **Skalierung**

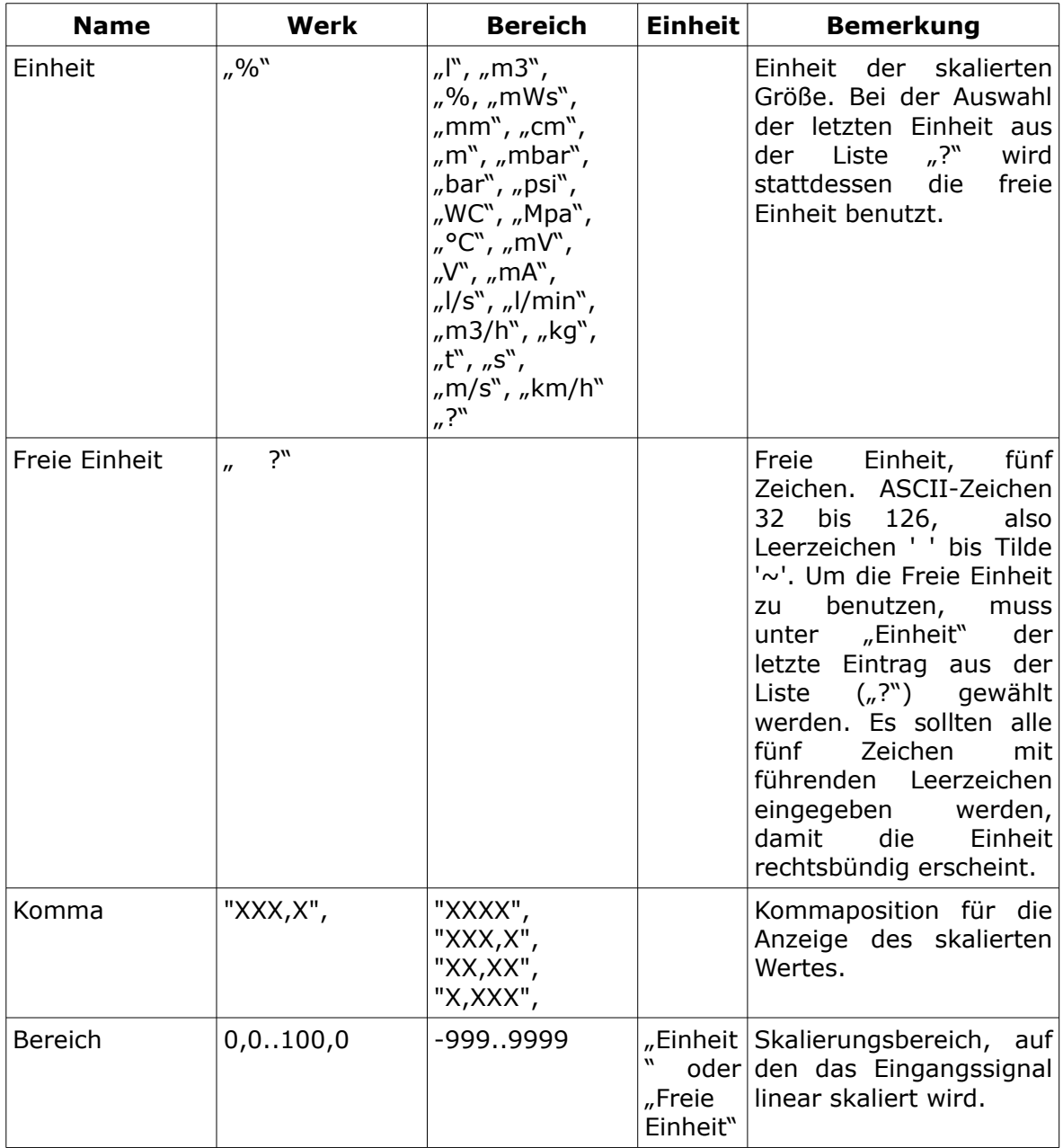

### **Kennlinie**

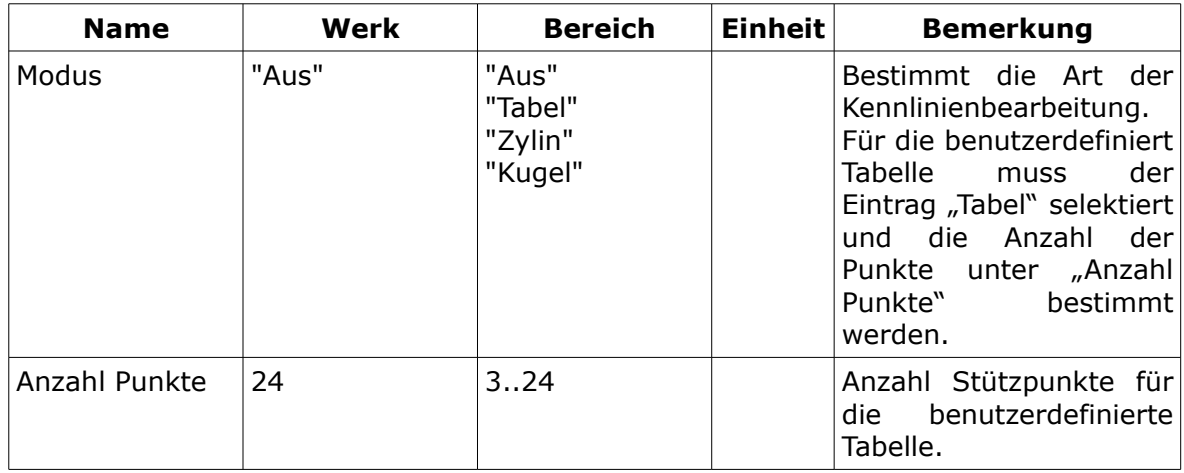

#### **Kennlinienpunkte**

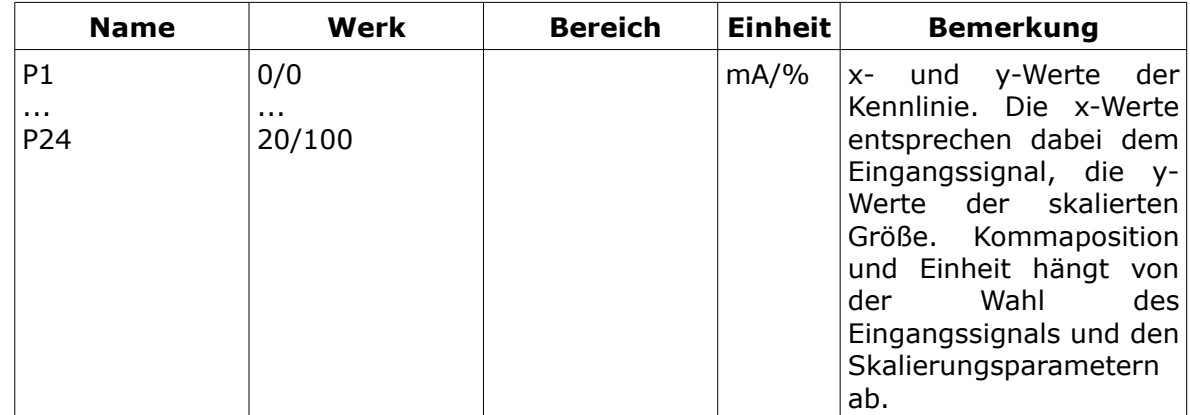

#### **Ausgang**

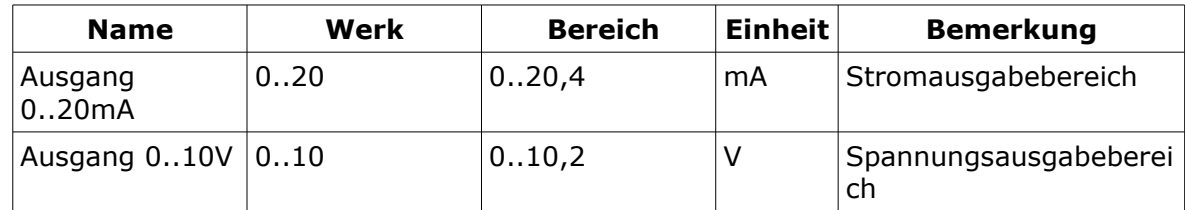

#### **Grenzwert n**

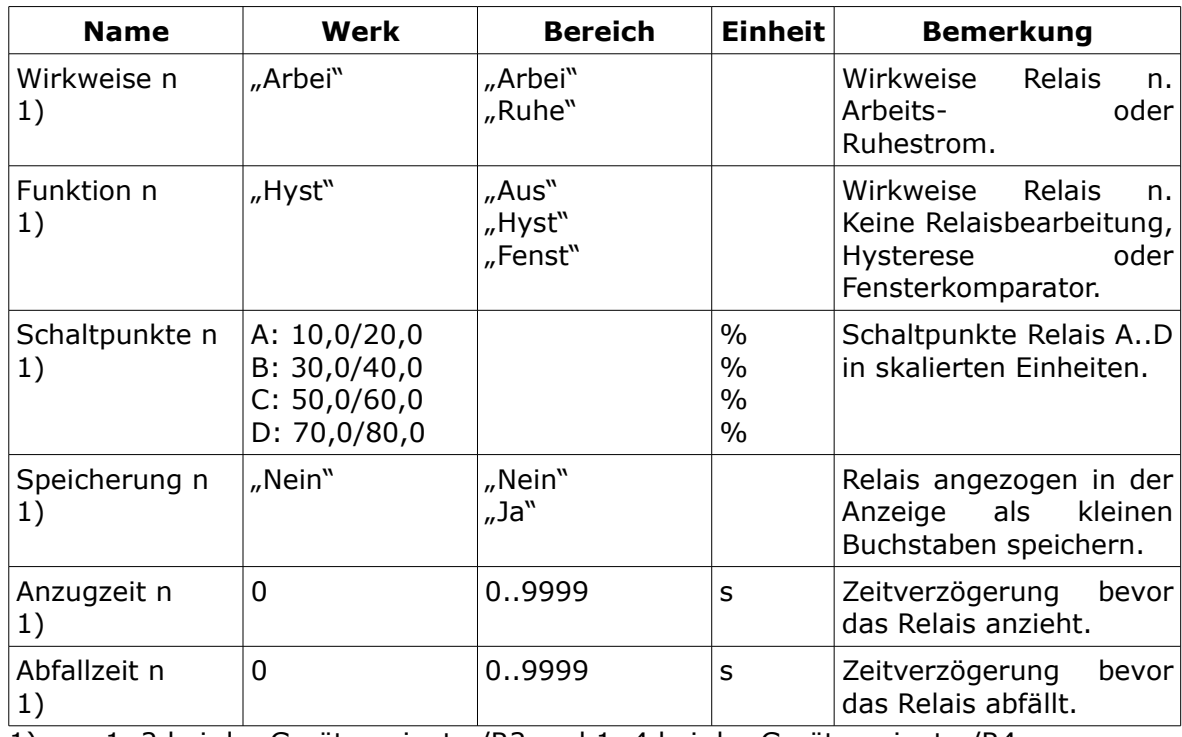

1) n = 1..2 bei der Gerätevariante /R2 und 1..4 bei der Gerätevariante /R4.

### **Simulation**

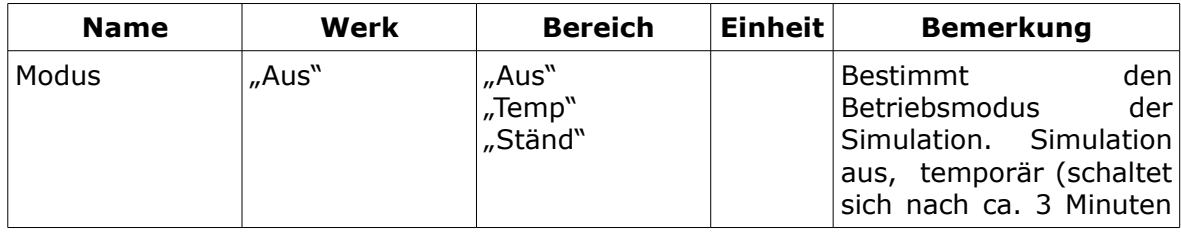

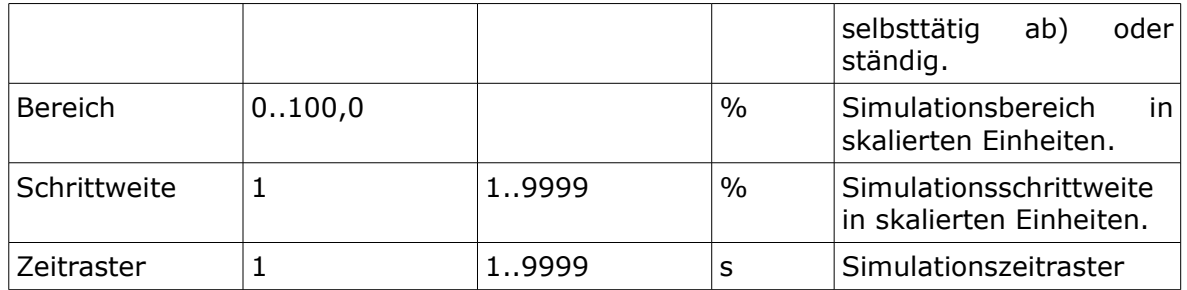

## **Display**

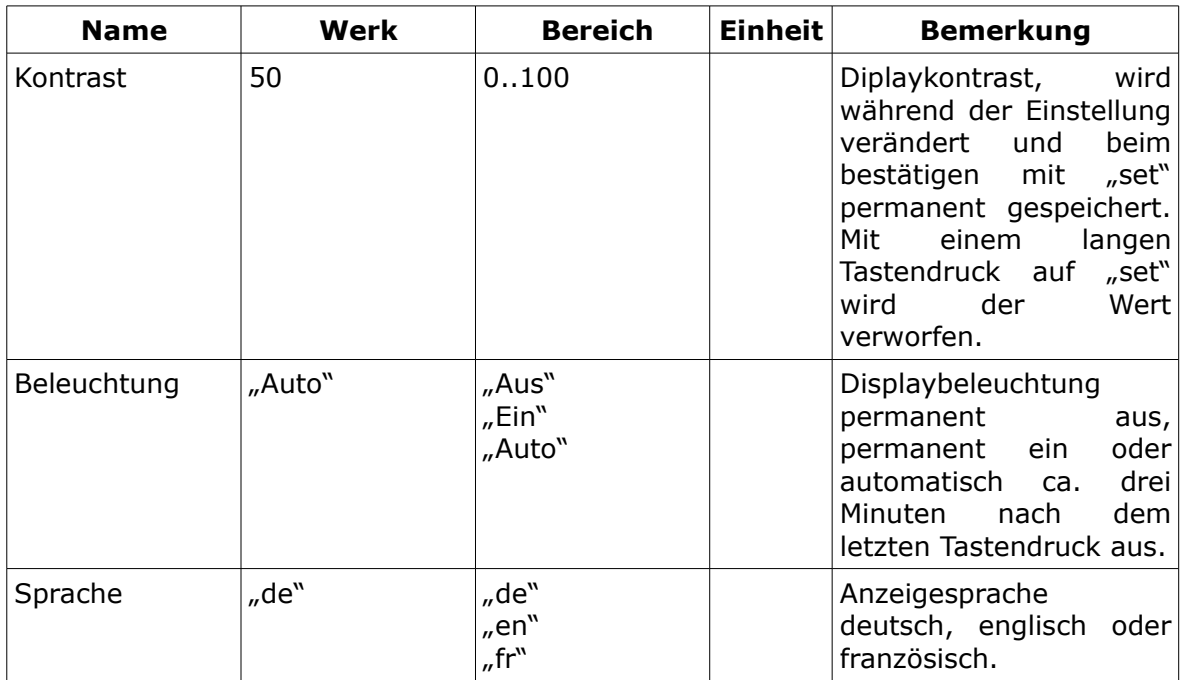

#### **Parameter**

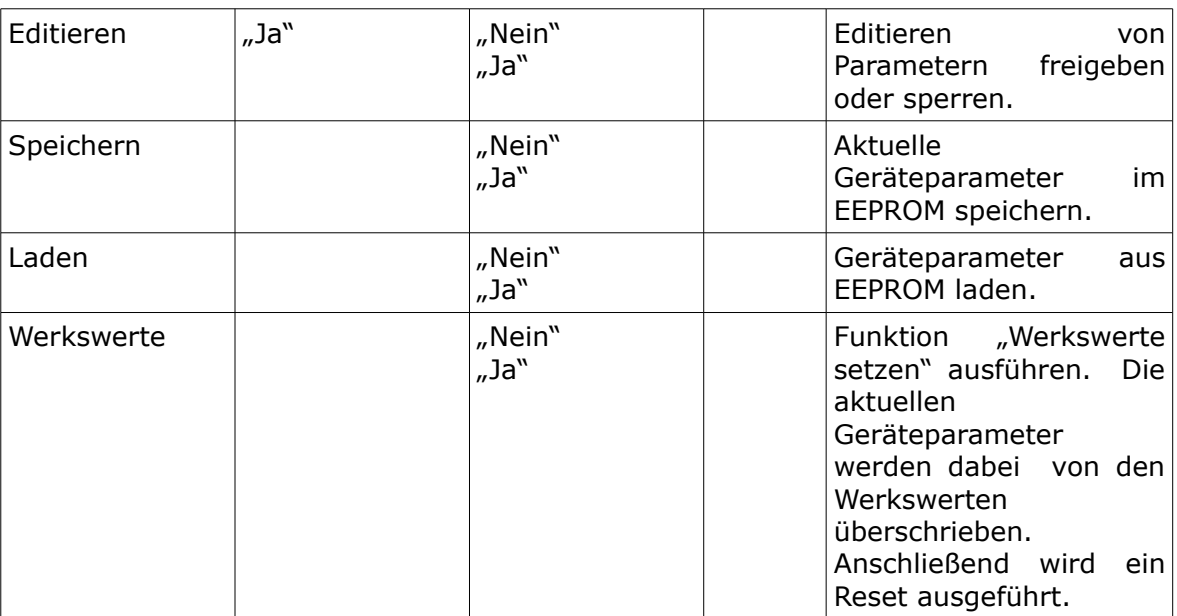

## **Gerätefunktionen**

## **Filterung des Eingangssignals**

Das Eingangssignal wird über einen Analog Digital Wandler in einen digitalen Wert umgewandelt und vor jeder weiteren Verarbeitung digital gefiltert. Der Rohwert des A/D-Wandlers wird bei jedem Programmdurchlauf mit folgender Funktion gefiltert:

$$
X_t = \frac{X_t + X_{t-1} * (F - 1)}{F}
$$

wobei X der A/D-Wandlerwert, t der Zeitpunkt der aktuellen Messung, t-1 der Zeitpunkt der letzten Messung und F der Filterwert ist. Für den VC 3 ergeben sich etwa die folgenden Sprungantwortzeiten (0..90%)

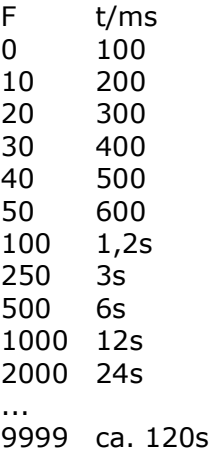

### **Skalierung und Kennlinie**

Der Analogeingang lässt sich zur Anzeige und zur Eingabe bestimmter Parameter auf einen benutzerdefinierten Zahlenbereich skalieren. Die Schaltpunkte der Grenzwerte, der Simulationsbereich, die Simulationsschrittweite und die Y-Werte der Benutzerkennlinie werden skaliert dargestellt und eingegeben. Bei der linearen Skalierung wird der Skalierungsbereich aus den Skalierungsparametern benutzt. Bei der nichtlinearen Skalierung wird entweder die benutzerdefinierte Kennlinie oder eine der festen Kennlinien benutzt. Die folgenden Parameter sind dabei zu beachten (Ja) oder spielen dabei keine Rolle (Nein).

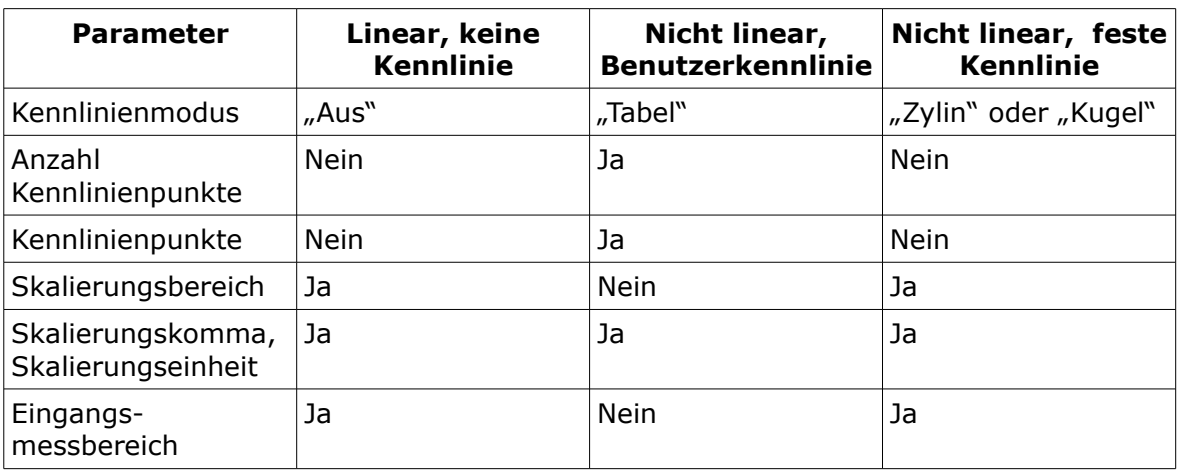

#### **Lineare Skalierung**

Den Zusammenhang zwischen Analogeingang, skalierter Größe und dem Analogausgang bei der linearen Skalierung zeigt das folgende Beispiel.

Anwendung: Füllstandsmessung in einem 5000 Liter Tank mit einer Tauchsonde 4..20mA. Beim Messbereichsanfang von 4mA ist eine Restmenge von 100 Litern im Tank. Bei 5000 Litern ist der Sondenstrom 18mA. Der Ausgang soll 4..20mA sein.

Einstellungen: Eingang Stromeingang 0..20mA oder 4..20mA; Messbereich 4..18mA; Skalierungsbereich 100..5000; Skalierungseinheit "I"; Skalierungskomma "xxxx" (kein Komma)

Messung: Zunächst wird das Messsignal von 7,4mA in die skalierte Größe umgerechnet. Es ergibt sich ein Wert von 1290l. Dieser Wert wird nun auf den Ausgang umgerechnet wobei sich ein Ausgangsstrom von 7,9mA ergibt.

*Anmerkung: Unter- oder überschreitet das Messsignal den eingestellten Messbereich von 4..18mA, so wird der skalierte Wert und somit auch der Ausgang auf den Anfangs- oder Endwerte geklemmt.*

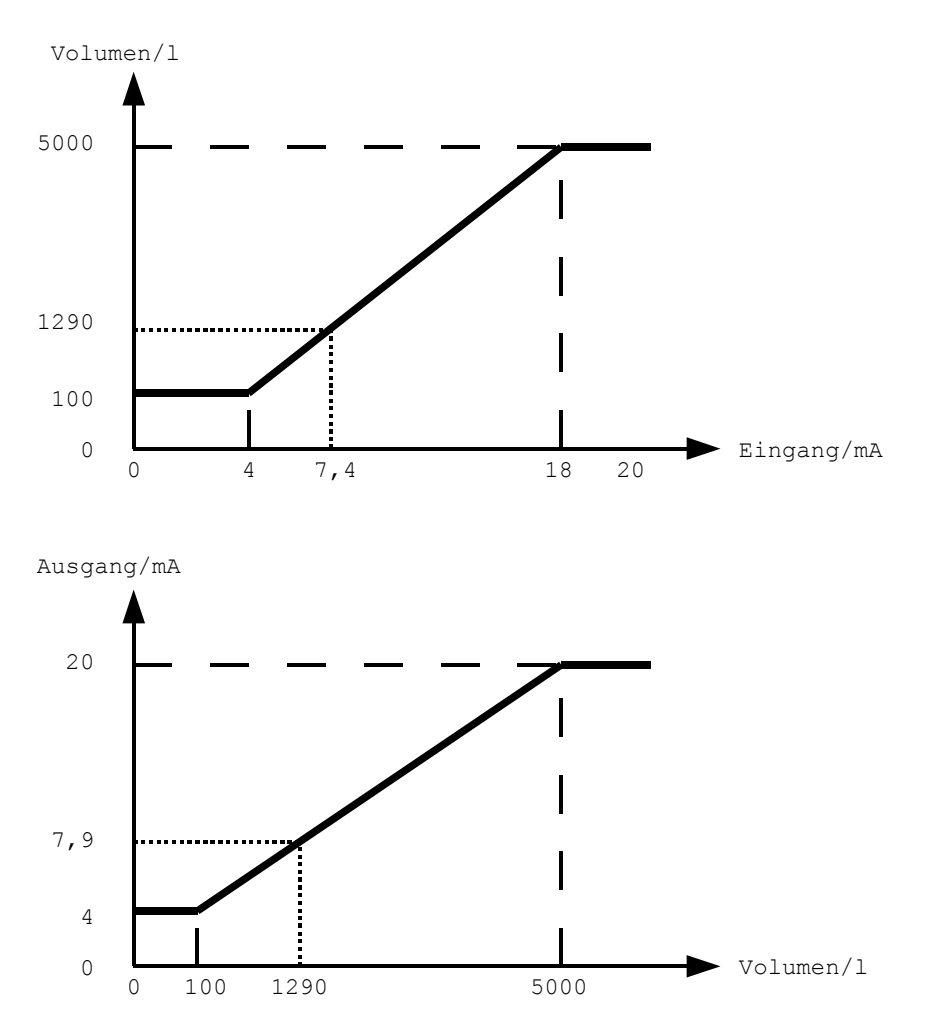

#### **Nichtlineare Skalierung über die Benutzerkennlinie**

Den Zusammenhang zwischen Analogeingang, skalierter Größe und dem Analogausgang bei der nichtlinearen Skalierung über die Benutzerkennlinie zeigt das folgende Beispiel.

Anwendung: Füllstandsmessung in einem 4500 Liter Tank mit einer Tauchsonde 4..20mA. Beim Messbereichsanfang von 4mA ist eine Restmenge von 150 Litern im Tank. Bei 4500 Litern ist der Sondenstrom 17mA. Der Ausgang soll 4..20mA sein. Die Kennlinie wurde durch die folgenden Wertepaare ermittelt.

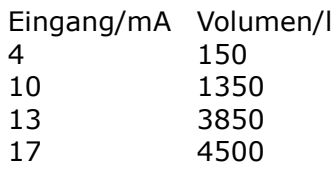

Einstellungen: Eingang Stromeingang 0..20mA oder 4..20mA; Einstellung des Messbereichs und des Skalierungsbereichs entfällt, da Werte aus Kennlinie interpoliert werden; Skalierungseinheit "I"; Skalierungskomma "xxxx" (kein Komma); Anzahl Kennlinienpunkte 4; Punkte laut Tabelle.

Messung: Zunächst wird das Messsignal von 7,4mA aus der Kennlinie interpoliert. Es ergibt sich ein skalierter Wert von 830l. Dieser Wert wird nun linear auf den Ausgang umgerechnet wobei sich ein Ausgangsstrom von 6,5mA ergibt.

*Anmerkung: Unter- oder überschreitet das Messsignal den ersten bzw. letzten Wert aus der Tabelle, so wird der skalierte Wert und somit auch der Ausgang auf den Anfangs- oder Endwert geklemmt.*

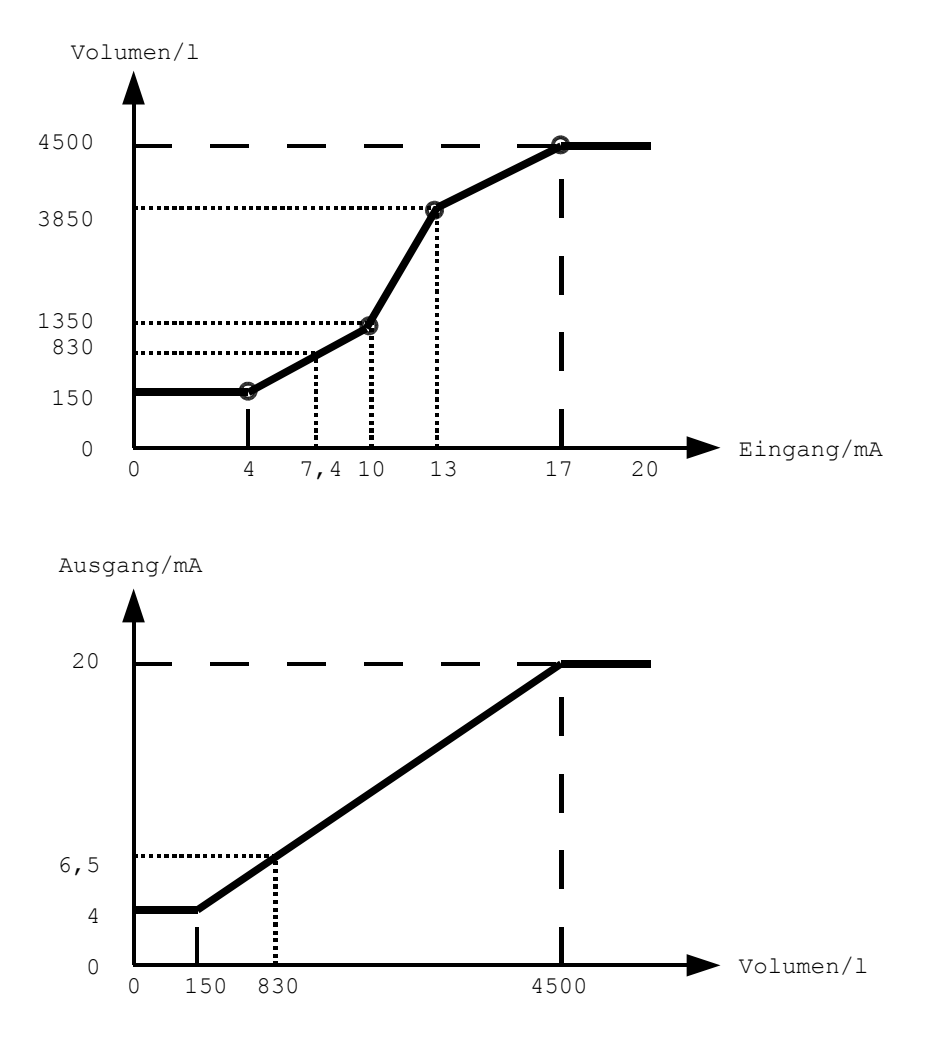

#### **Nichtlineare Skalierung über die festen Kennlinien**

Ausser der benutzerdefinierten Kennlinie lassen sich auch feste Kennlinien für vorbestimmte Anwendungen benutzen. Die Charakteristik dieser Kennlinie wird dabei im Gegensatz zur benutzerdefinierten Kennlinie in den gewählten Eingangsmessbereich gelegt. Über den Parameter Kennlinienmodus können folgende feste Kennlinien eingestellt werden.

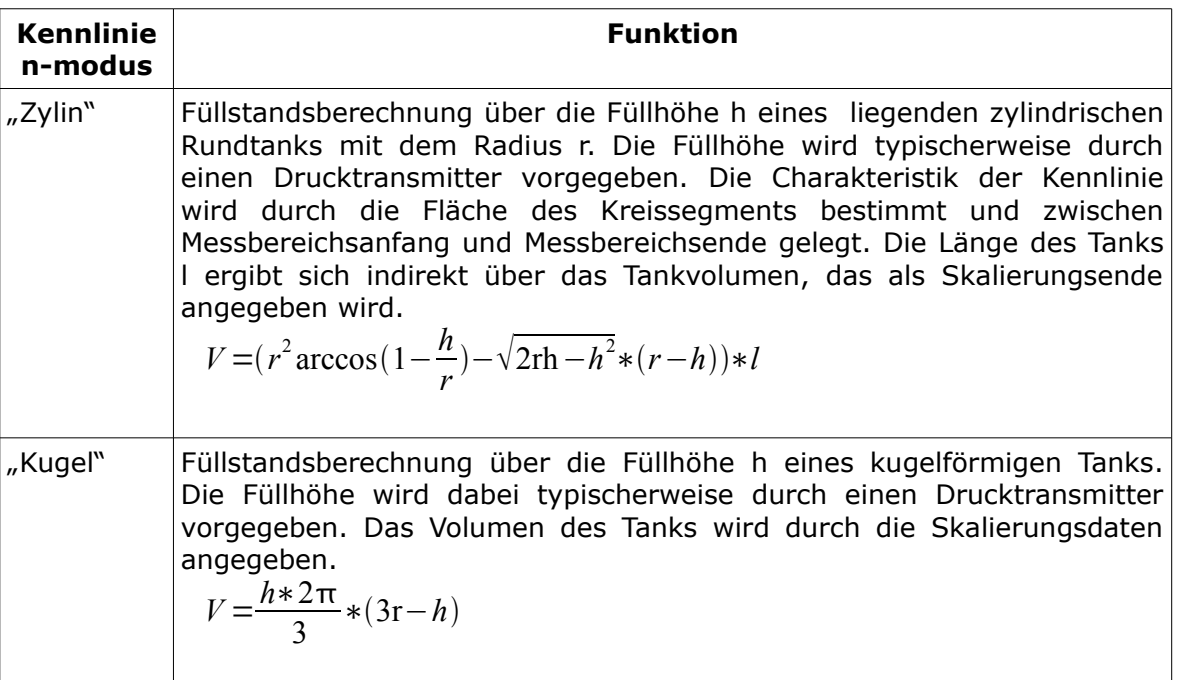

### **Grenzwertfunktionen**

Die Grenzwertfunktion lässt sich für jedes einzelne Relais einstellen. Die Begriffe "aktiv" und "passiv" bzw. "nicht aktiv" beziehen sich auf die Logik der Grenzwertfunktion. Ob das Relais bei aktivierter Funktion anzieht oder abfällt hängt von der Einstellung der Wirkweise für dieses Relais ab. Arbeitsstrom bedeutet dabei angezogen bei aktivierter Funktion und nicht angezogen bei nicht aktiver Funktion. Bei Ruhestrom ist es dann umgekehrt.

#### **Hysteresefunktion**

Die Hysteresefunktion wird aktiv, wenn der Messwert den oberen Schaltpunkt überschritten hat und die Einschaltverzögerung tvein abgelaufen ist. Sie wird wieder passiv, wenn der untere Schaltpunkt unterschritten wird und die Ausschaltverzögerung abgelaufen ist.

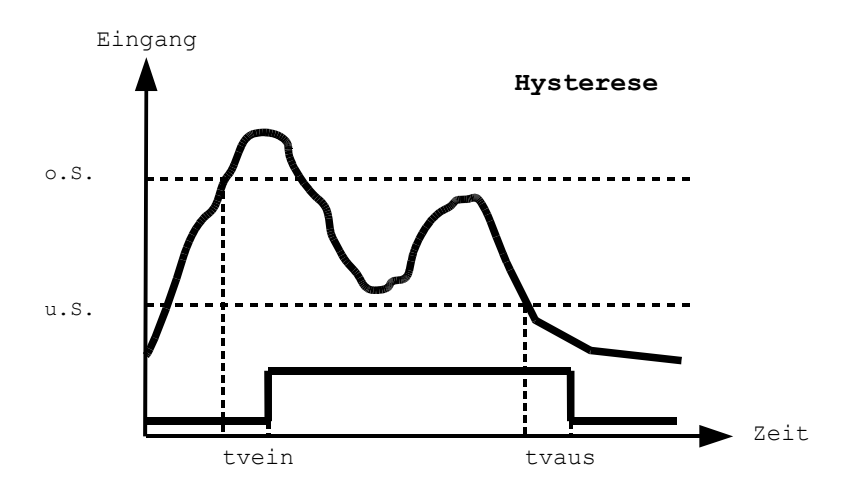

#### **Fensterfunktion**

Die Fensterfunktion wird aktiv, wenn der Messwert zwischen dem oberen und dem unteren Schaltpunkt liegt und die Einschaltverzögerungszeit tvein abgelaufen ist. Sie wird wieder passiv, wenn der untere Schaltpunkt unterschritten oder der obere Schaltpunkt überschritten wird und die Ausschaltverzögerung abgelaufen ist.

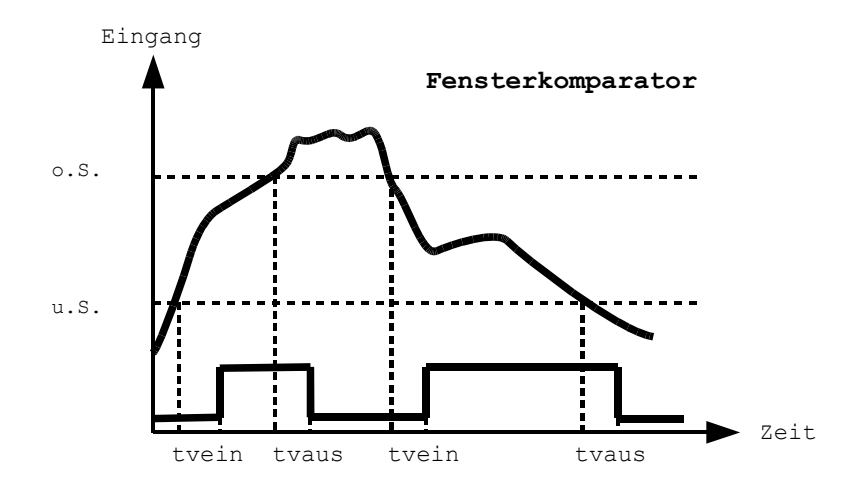

#### **Trendfunktion**

Die Trendfunktion zeigt den Trend des Eingangssignals über der Zeit an. Dazu wird in bestimmten Zeitintervallen, der Trendzeit, der augenblickliche Messwert eingefroren und am Ende der Trendzeit der eingefrorene Wert mit dem aktuellen Messwert plus oder minus einer parametrierbaren Trenddifferenz verglichen. Nach diesem Vergleich ergibt sich ein steigender, ein fallender oder gleichbleibender Trend.

*steigender Trend*=*MesswerttMesswertt*−*TrendzeitTrend steigend fallender*  $Trend = Messwert_t < (Messageet_{t-frendzeit}) - Trend_{fallend})$ 

sonst

#### *gleichbleibender Trend*

Im Normalbetrieb kann man den Trend in der Displayansicht für das Eingangssignal und das skalierte Eingangssignal in der Einheitenzeile links unter dem Zahlenwert des Signals ablesen. Der Pfeil nach oben "A" bedeutet dabei steigenden Signaltrend, der Pfeil nach unten "▼" einen fallenden Signaltrend und das Gleichheitszeichen "=" einen gleichbleibenden Signaltrend. Zur Parametrierung der Trendfunktion stehen die drei Parameter "Trendzeit", "Trend steigend" und "Trend fallend" zur Verfügung. Die Trendinformation steigendes, fallendes oder gleichbleibendes Signal lässt sich auch durch die Relaisausgänge anzeigen. Dazu ist bei der Relaisfunktion der entsprechende Eintrag aus der Liste auszuwählen. Jedes Relais kann dabei eine andere Relaisfunktion übernehmen, z.B. könnte Relais A den steigenden Trend, Relais B den gleichbleibenden Trend anzeigen. Die Funktion gleichbleibender Trend im Zusammenhang mit einer großen Trendzeit lässt sich gut zur Überwachung eines Sensors nutzen, um Signalstillstände z.B. bei festsitzenden mechanischen Gebern zu überwachen. Im Bild ist Relais A zur Anzeige des steigenden Trends und Relais B zur Anzeige eines gleichbleibenden Trends konfiguriert. *Anmerkung: Die Trendinformation steht erst am Ende der Trendzeit fest. Bei langen Trendzeiten kann das eventuell zur Verwirrung führen, wenn sich der Trend des beobachteten Signals mehrmals während der Trendzeit umkehrt während der Trend des letzten Intervalls noch angezeigt wird.*

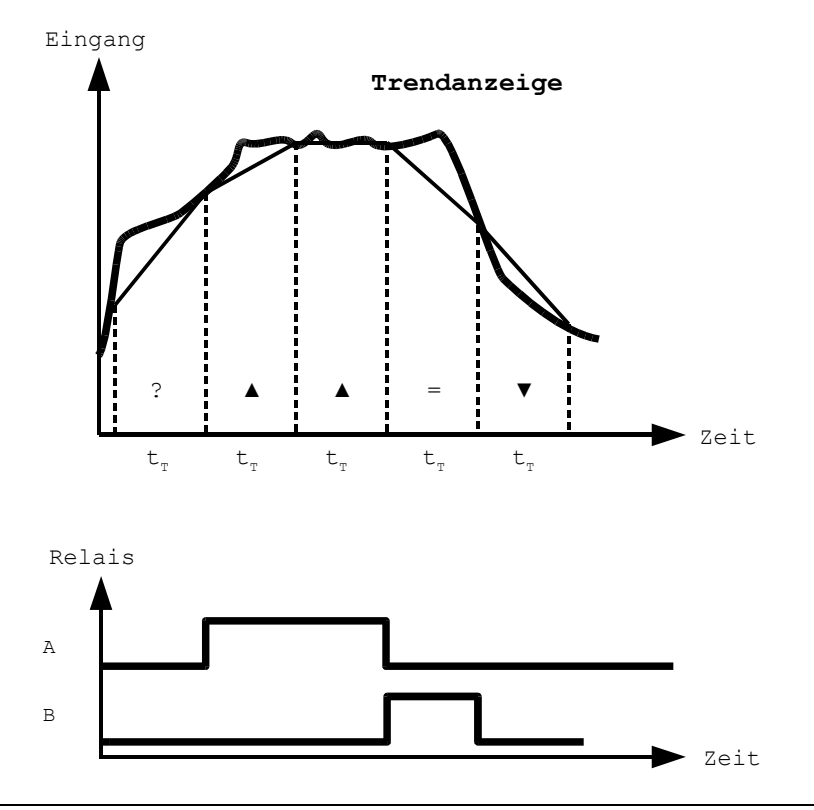

## **Simulation**

Im Simulationsbetrieb bietet der VC 3 die Möglichkeit, den skalierten Wert manuell vorzugeben. Diese Möglichkeit ist z.B. bei der Inbetriebnahme eine wichtige Hilfe, wenn noch keine oder nicht die gewünschten Messwerte aus dem Prozess vorliegen.

*Anmerkung: Alle anderen Gerätefunktionen wie Grenzwertbearbeitung und Analogausgabe funktionieren ohne Einschränkung weiter, so als würde der skalierte Wert aus dem Messwert abgeleitet. Diese Eigenschaft lässt sich z.B. zur Sollwertvorgabe auf dem Analogausgang nutzen.*

#### **Simulationsparameter einrichten**

Um die Simulationsparameter einzurichten, müssen die Parameter aus dem Simulationsmenü kontrolliert bzw. geändert werden. Stellen Sie den Simulationsmodus auf "Temp", wenn der Simulationsbetrieb automatisch nach ca. 3 Minuten abgebrochen werden soll und das Gerät in den Normalbetrieb zurückkehrt. Stellen Sie den Simulationsmodus auf "Ständ" wenn der Simulationsbetrieb dauerhaft eingeschaltet bleiben soll.

Mit dem Simulationsbereich stellt man die Grenzen für den Simulationswert ein. Die Schrittweite legt das Inkrement fest, um das manuell oder automatisch inkrementiert/dekrementiert wird. Das Zeitraster gibt das Intervall beim automatischen Inkrementieren/Dekrementieren in Sekunden vor.

*Anmerkung: Der Simulationsmodus wird nichtflüchtig gespeichert. Nach dem Aus- und dem erneuten Einschalten des Gerätes ist es weiterhin im Simulationsmodus!*

#### **Simulation starten**

Nachdem der Simulationsmodus auf "Temp" oder "Ständ" gestellt wurde, drückt man im Menü die Taste "set" lang. Anstatt in den Normalbetrieb zu wechseln geht das Gerät nun in den Simulationsbetrieb und zeigt den skalierten Wert an.

*Anmerkung: Als Startwert im Simulationsbetrieb wird der letzte skalierte Wert aus dem Normalbetrieb übernommen.*

#### **Simulationswerte manuell vorgeben.**

Ausgehend vom Startwert wird der Simulationswert durch drücken der Taste "up" oder "down" um die Schrittweite inkrementiert oder dekrementiert.

#### **Simulationswerte als Rampe automatisch abfahren**

Durch einen langen Tastendruck auf "up" oder "down" wird der Simulationswert in dem vorgegebenen Zeitraster automatisch inkrementiert oder dekrementiert. Ist der Simulationswert am Ende oder am Anfang des Simulationsbereiches angelangt, kehrt sich die Richtung automatisch um. Der automatische Betrieb lässt sich durch einen Tastendruck auf "up" oder "down" wieder beenden.

#### **Simulation stoppen**

Die Simulation lässt sich stoppen, indem der Simulationsmodus im Simulationsmenü wieder auf "aus" gestellt wird. Ist der Simulationsmodus auf "Temp" eingestellt, beendet sich die Funktion nach ca. 3 Minuten automatisch.

# **Anschlussbild**

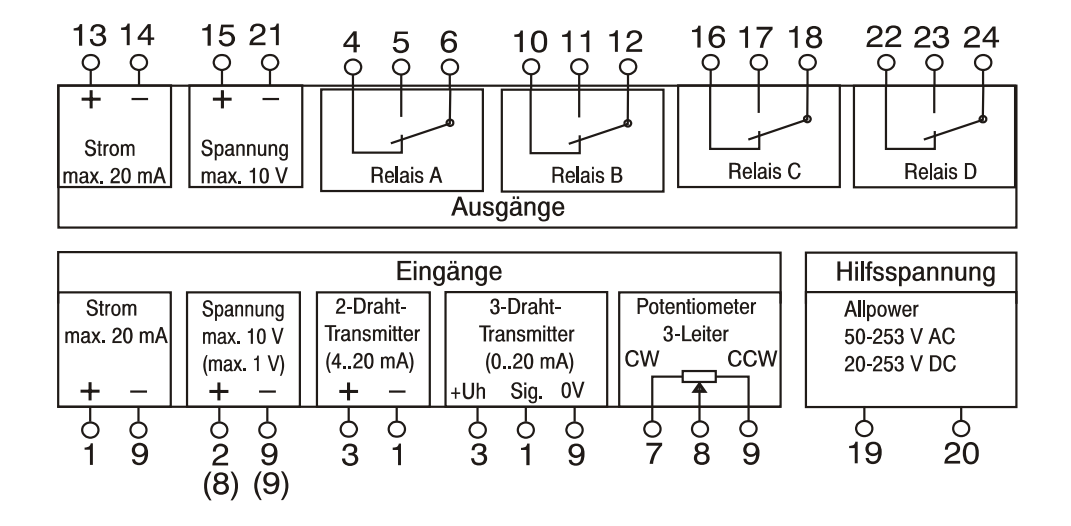

Relaisausgänge A und B nur für die Typen R2 und R4 Relaisausgänge C und D nur für den Typ R4

# **Klemmenbelegung**

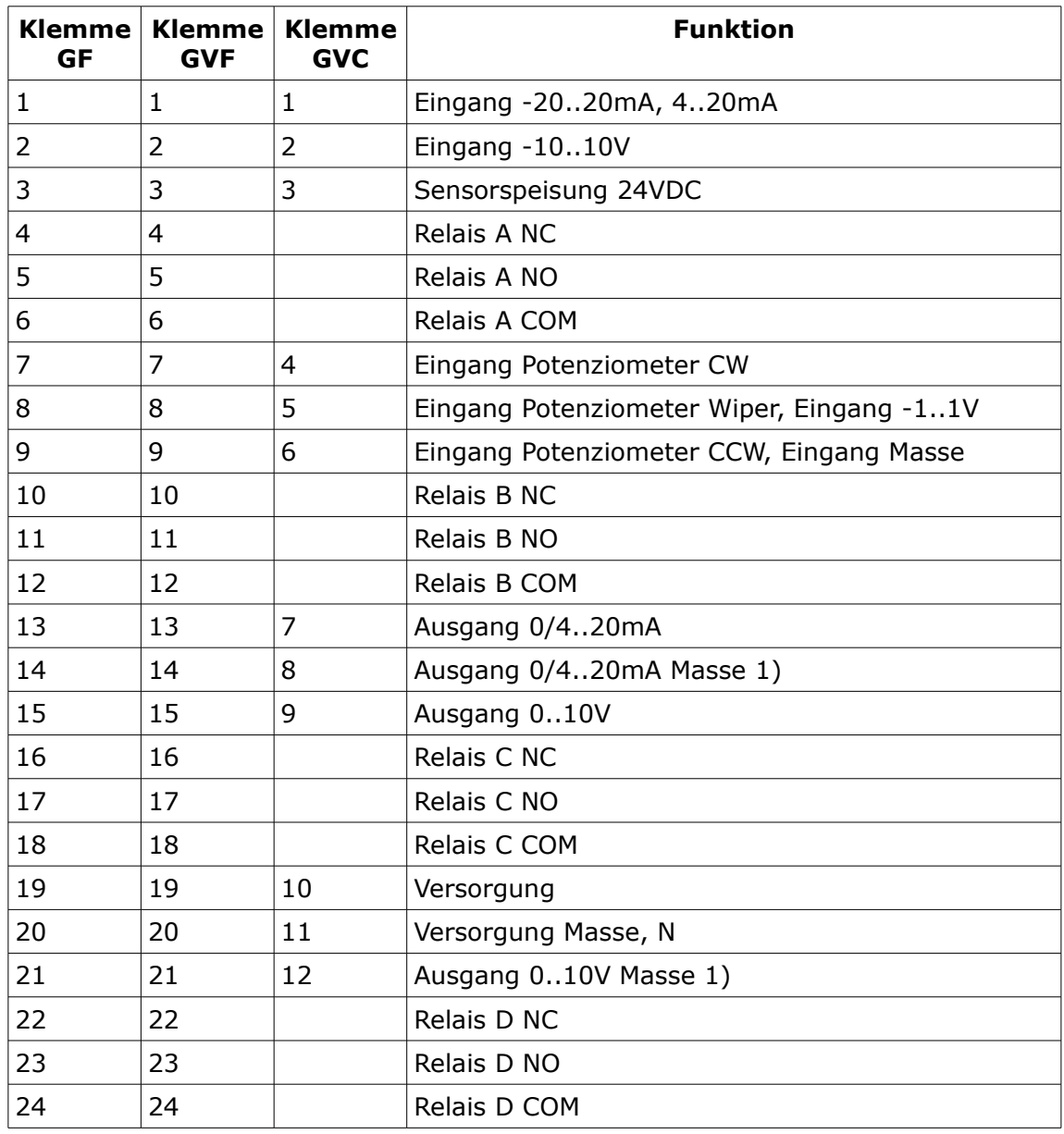

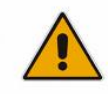

1) Bei Verwendung beider Ausgänge darf keine galvanische Verbindung zwischen diesen Klemmen bestehen

# **Maßzeichnungen**

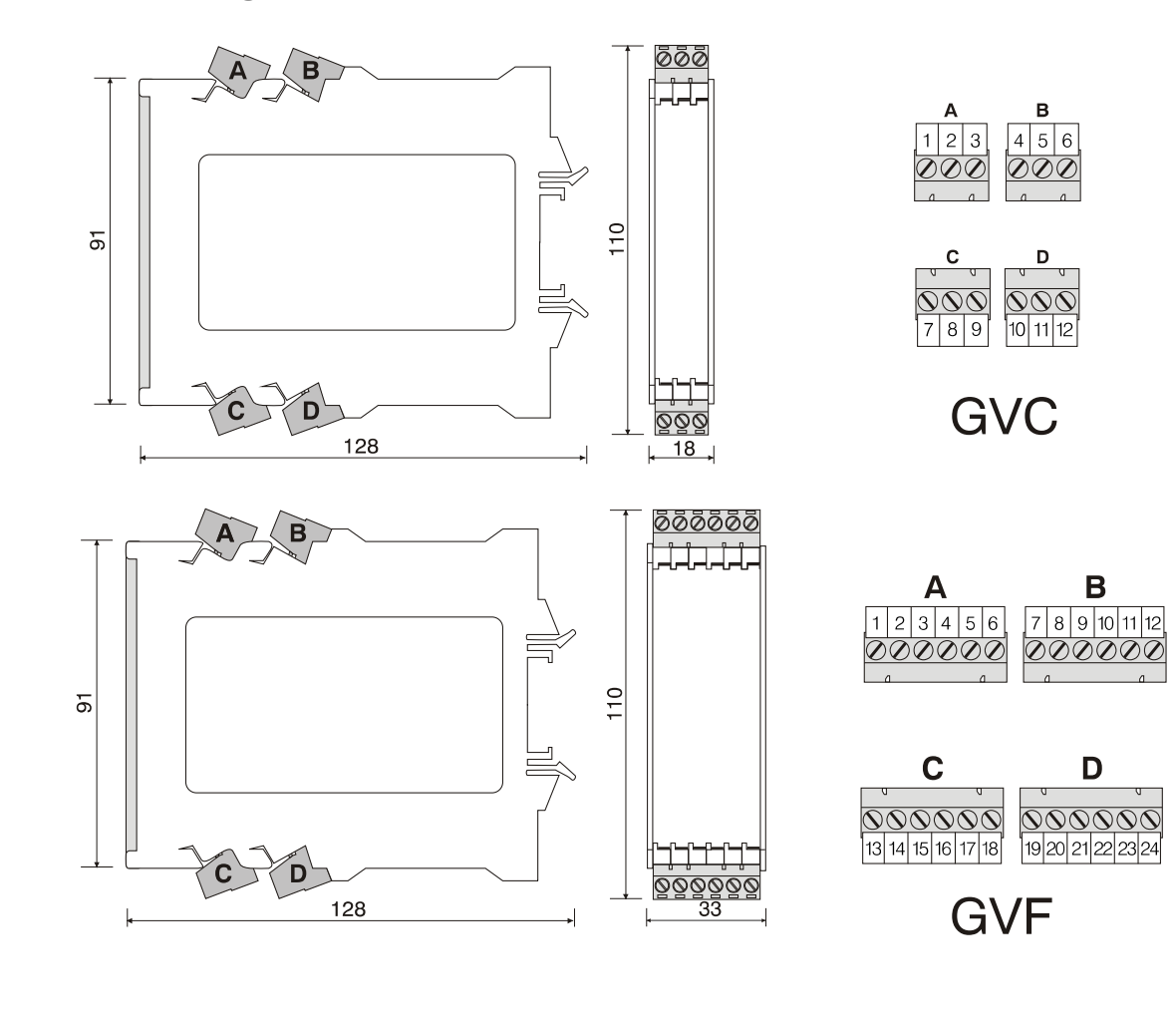

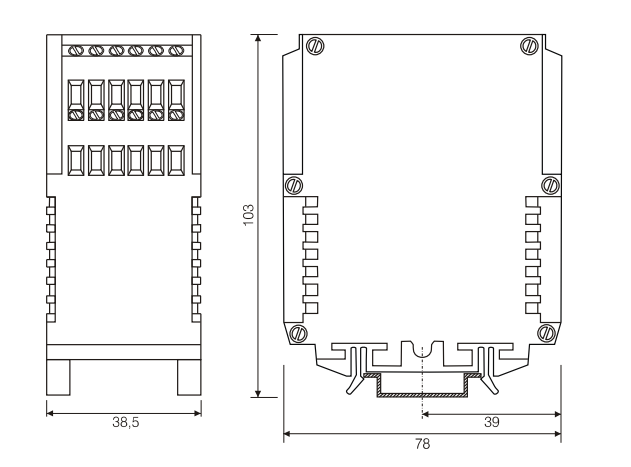

GF

# **Revisionen**

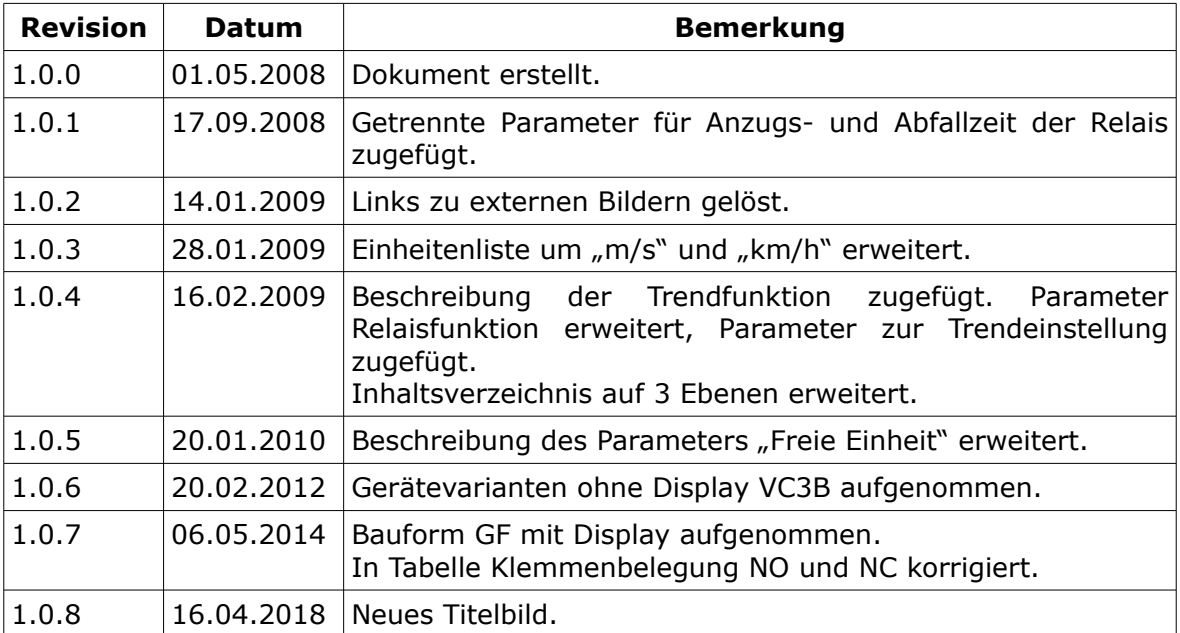